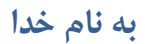

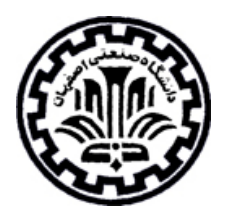

# **راهنماي استفاده از پايگاه اطلاعاتي EBSCO**

## تهيه كنندگان: زهره داش آقا<sup>۱</sup> و منصوره طباخان<sup>۲</sup>

دانشگاه صنعتي اصفهان- كتابخانه مركزي- بخش منابع الكترونيك

**بهار 1398**

Z.dashagha@of.iut.ac.ir <sup>1</sup>

infotech@cc.iut.ac.ir <sup>2</sup>

 $\overline{a}$ 

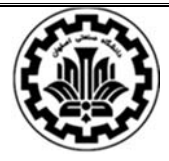

 دانشگاه صنعتي اصفهان- كتابخانه مركزي بخش منابع الكترونيك راهنماي استفاده از ابسكو **(ٍEBSCO (**

**معرفي پايگاه اطلاعاتي ابسكو ( EBSCO (**

ابسكو (EBSCO (ناشر مجله نيست بلكه يكي از پيشتازان ارائه دهنده پايگاههاي جستجوي آنلاين و كتاب الكترونيك براي دانشگاهها، كتابخانههاي عمومي، بيمارستانها، مؤسسات درماني، شركتها، مؤسسات دولتي و مدارسي است كه دسترسي آن را خريداري كردهاند. اين پايگاه اسناد اطلاعاتي ساير ناشران را در يك ججا جمع آوري كرده است. در اين صورت دانشگاهها ميتوانند به جاي خريداري از اين انتشارات، با خريداري اين پايگاه اطلاعاتي، از مجموعهي اين انتشارات بهرهمند گردند. اين بانك اطلاعاتي بزرگترين بانك علمي چندمنظوره تمام متن دنياست كه اختصاصاً براي مؤسسات تحقيقاتي و دانشگاهها طراحي شده است.

پايگاه اطلاعاتي EBSCO دسترسي به اطلاعات بيش از 10000 هزار نشريه تمام متن به همراه خلاصه ونمايه بيش از 40000 هزار نشريه مختلف علمي در حوزههاي علوم اجتماعي، علوم انساني، آموزش و پرورش، كامپيوتر، مهندسي، تجارت و غيره را مهيا ساخته است. اين بانك اطلاعاتي مقالات بيش از 600 نشريه ادواري، بعلاوه معرفي كتابها، گزارشها و گفتگو با صاحب نظران را در حوزه كتابداري و اطلاع رساني از سال 1960 تاكنون را پوشش ميدهد. اين بانك شامل بيش از ۵۰۰ نشريه در حوزههاي آموزش و پرورش است كه ۱۶۵ نشريه آن تمام متن ميباشد و پايگاه اطلاعاتي ابسكو حدود ٢٠١ بانك اطلاعاتي توليد كرده است، كه در بين آنها بانك هاي اطلاعاتي Premier Search Academic وPremier Source Business داراي اهميت بيشتري بوده (البته از بين بانكهاي خريداري شده توسط دانشگاههاي ايراني) كه تعداد عناوين اسناد آنها (شامل ژورنال ، مجلات ، كتب و ...) به بيش از 11000 عنوان ميرسد. اين پايگاه قابليت ارائه اطلاعات كتاب شناختي، چكيده، متن كامل، متن و تصوير را دارا هست.

#### **پوشش موضوعي:**

اين پايگاه، زمينههايي از قبيل علوم، اقتصاد، ارتباطات، علوم كامپيوتر، علوم فني و مهندسي، زبان شناسي، علوم انساني، علوم اجتماعي ، حقوق، هنر، ادبيات، پزشكي، روان شناسي و علوم تربيتي و تكنولوژي و مديريت، آموزش و پرورش و غيره را پوشش ميدهد.

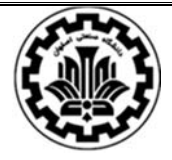

 دانشگاه صنعتي اصفهان- كتابخانه مركزي بخش منابع الكترونيك راهنماي استفاده از ابسكو **(ٍEBSCO (**

براي ورود به سايت EBSCOHOST به آدرس http://search.ebscohost.com مراجعه نماييد و در قسمت login again كليك نماييد(توجه نماييد، فقط در صورتي كه اين پايگاه اطلاعاتي توسط يك دانشگاه يا موسسه پژوهشي خريداري شده باشد، امكان جستجو در آن وجود خواهد داشت).

**جستجو در ابسكو:** 

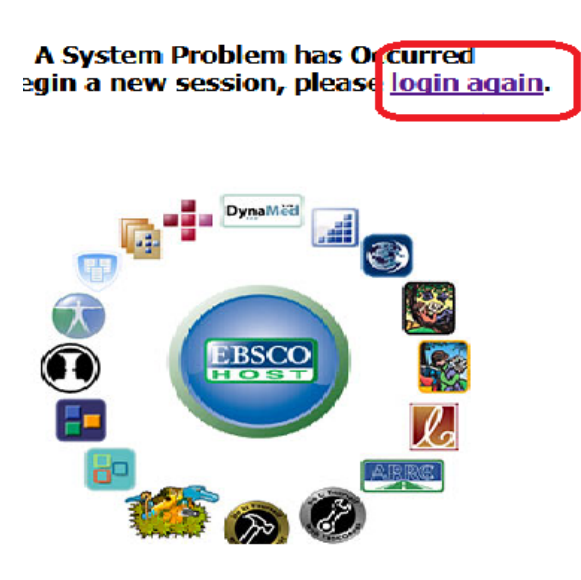

در صفحه اي كه باز ميشود به قسمت Web EBSCOhost وارد شويد.

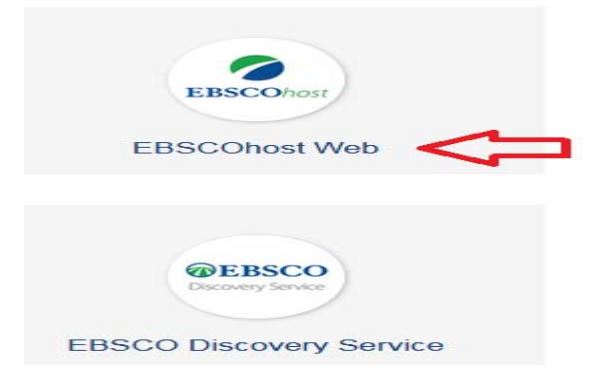

 پس از ورود، پايگاه مورد نظر خود و سپس كليد continue را انتخاب نماييد. در ادامه، بر اساس نياز خود از يكي از سرويسهاي جستجوي ساده يا پيشرفته بهرهمند شويد.

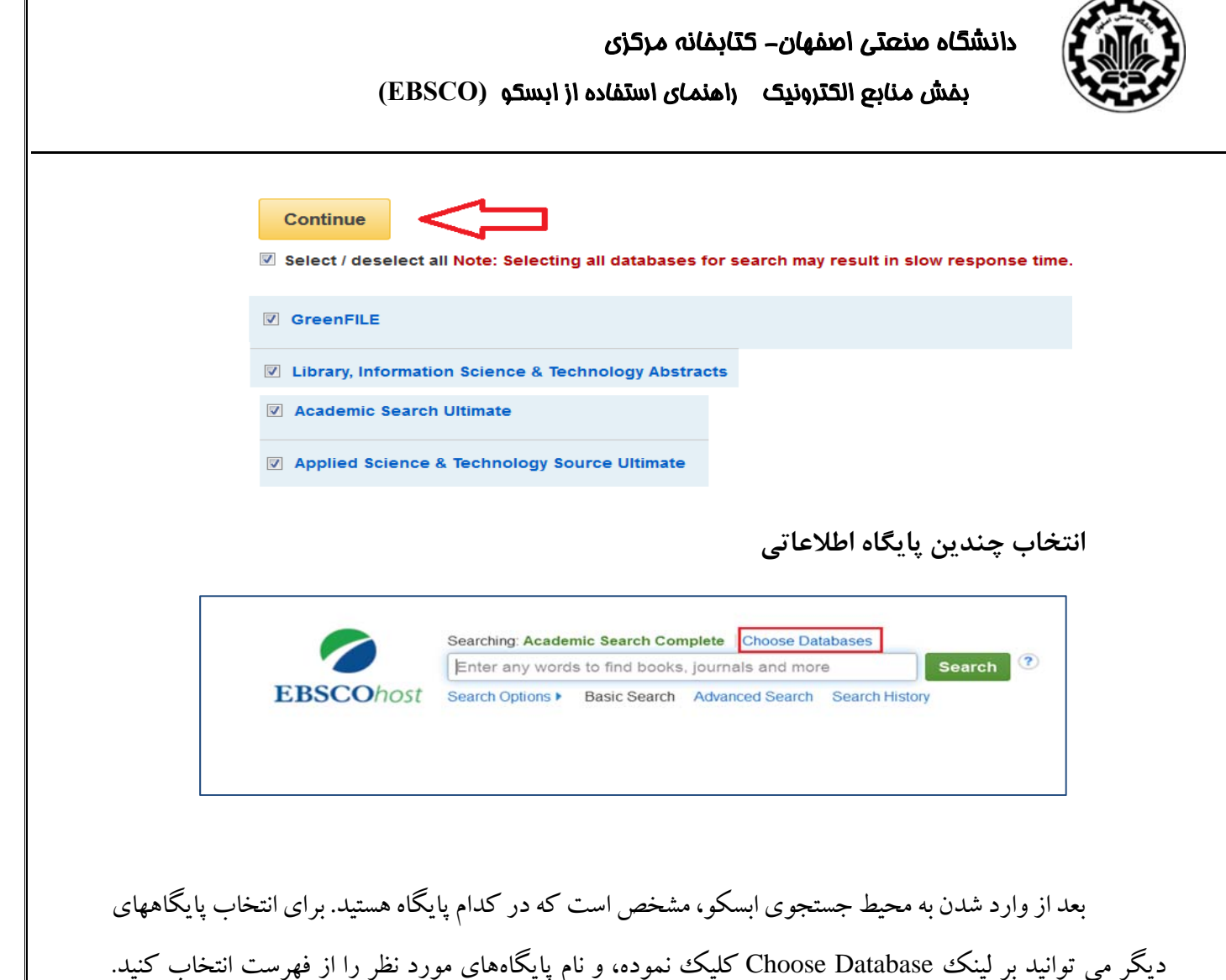

براي جستجو در بيش از يك پايگاه دادهاي، بر مربعهاي سمت چپ نام هر پايگاه كليك نموده تا انتخاب شوند. همچنين براي انتخاب يا لغو انتخاب تمام پايگاهها ميتوانيد از Select / deselect all استفاده نماييد. براي ذخيره سازي پايگاه مورد انتخاب، روي OK كليك نماييد.

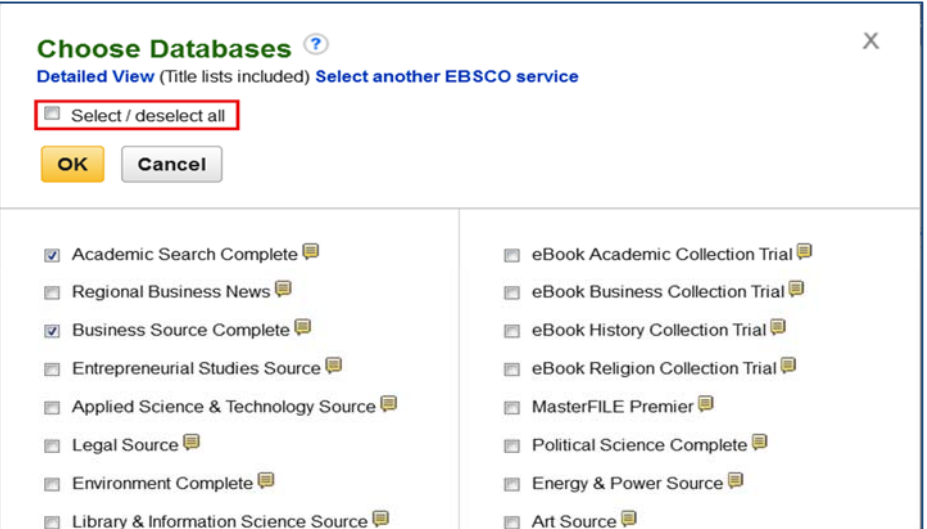

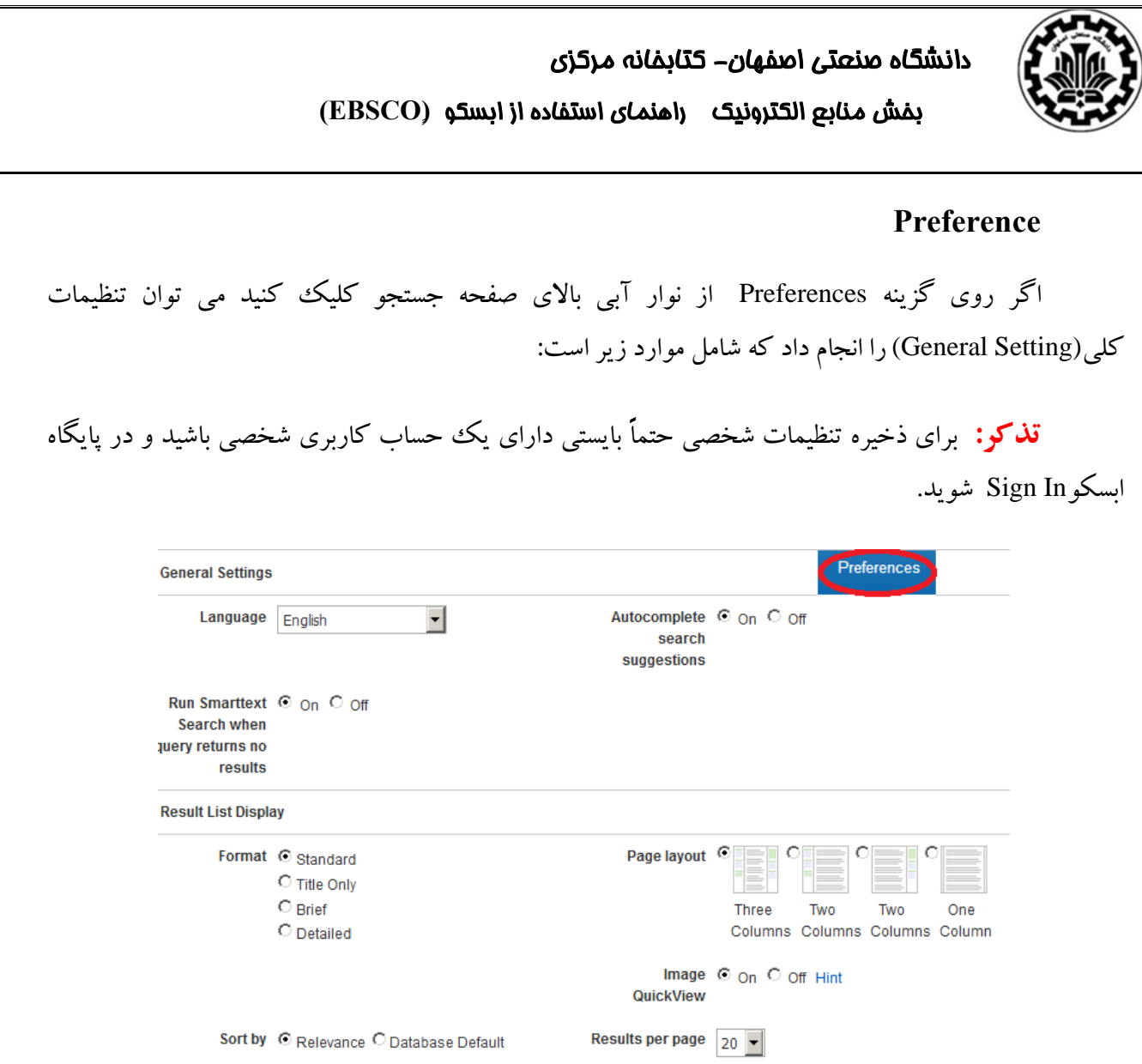

#### **General Settings**

suggestions search Autocomplete: با فعال شدن اين قسمت پيشنهادات جستجوي خودكار شما ايجاد ميگردد.

results no returns query when Search Smarttext Run: با فعال شدن اين قسمت زماني كه با عدم نتيجه در جستجو روبرو شويم، قابليت سيستم جستجوي هوشمند(SmartText ( فعال ميشود.

براي توضيحات بيشترSmartText به صفحه 16 مراجعه نماييد.

گزينه هاي ديگر براي انجام تنظيمات شامل موارد زير است:

Display List Result: انتخاب نحوه نمايش نتايج جستجو

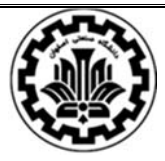

 دانشگاه صنعتي اصفهان- كتابخانه مركزي بخش منابع الكترونيك راهنماي استفاده از ابسكو **(ٍEBSCO (**

Format: انتخاب سطح نمايش جزئيات براي هر نتيجه؛

View Quick Image: فعال يا غيرفعال كردن نمايش تصاوير به صورت Thumbnails؛

page per Results: مشخص كردن اينكه چند نتيجه (يا ركورد) در هر صفحه نمايش داده شود؛

layout Page: نحوه نمايش ستونها را در اين قسمت ميتوانيد تغيير دهيد.

by Sort: شما ميتوانيد چگونگي ترتيب نمايش ركوردهادرفهرست نتايج را معين كنيد. (براي مثال براساس تاريخ، مولف، نام نشريه و غيره) چنانچه Default Database را انتخاب كنيد، نتايج بر اساس پيشفرض پايگاه ابسكو مرتب ميشوند؛

Print, E-mail, Save, Export: تنظيم كردن نحوه پرينت، ايميل، ذخيرهسازي و صدور نتايج؛ همچنين مي توانيد اين تنظيمات را در زمان پرينت، ايميل، ذخيرهسازي و صدور نتايج تغييردهيد:

Format Default: تصميم بر اينكه نتايج شما حاوي چقدر اطلاعات باشد.

Format Field Standard: بطور پيشفرض بر Abstract and Citation Detailed قرار دارد. شما ميتوانيد گزينههاي زير را انتخاب كنيد:

Citation Brief: مشخصات كتابشناختي مختصر

Abstract and Citation Brief: مشخصات كتابشناختي مختصر و چكيده

Abstract and Citation Detailed: جزئيات مشخصات كتابشناختي و چكيده

Format Citation: جهت استناد دهي و استفاده از الگوهاي مختلف آن. از بين الگوهاي موجود ميتوانيد گزينه مورد نظر را انتخاب كنيد.

Format Field Customized: استفاده از فرمت خاص شخصي سازي شده.

To mail-E: ارسال ايميل به افراد مختلف.

## دانشگاه صنعتي اصفهان- كتابخانه مركزي بخش منابع الكترونيك راهنماي استفاده از ابسكو **(ٍEBSCO (**

Format mail-E: انتخاب اينكه پيشفرض ايميل را بر اساس Text Rich) متن داراي لينكهاي فعال) يا Plain Text) متن ساده) قرار دهيد.

Settings Export: صدور نتايج در فرمتي سازگار با نرمافزارهاي مديريت كتابشناختي و استناددهي مانند .غيره و RefWorks, EndNote, ProCite

for formatted file a to citations Save: انتخاب فرمت مديريت كتابشناختي و استناددهي براي ذخيره به صورت يك فايل.

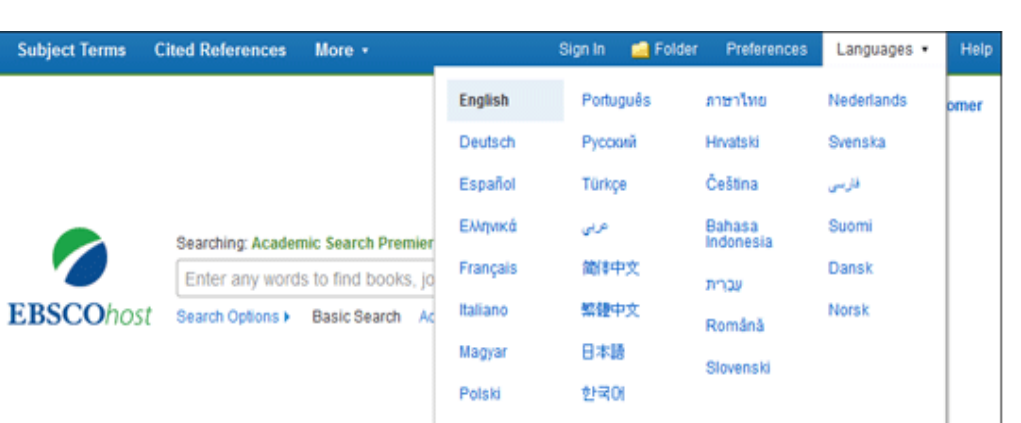

**Language:** با كليك بر روي زبان دلخواه در ليست، زبان مورد نظر خود را انتخاب كنيد.

**Help :** با انتخاب گزينه Help ، امكان تعامل با مركز پشتيباني ابسكو وجود دارد. اين پشتيباني از طريق راهنماها، فيلمهاي آموزشي وتماس ها وجود دارد.

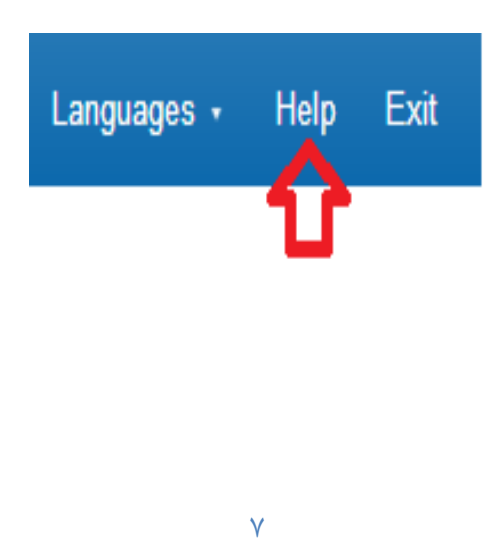

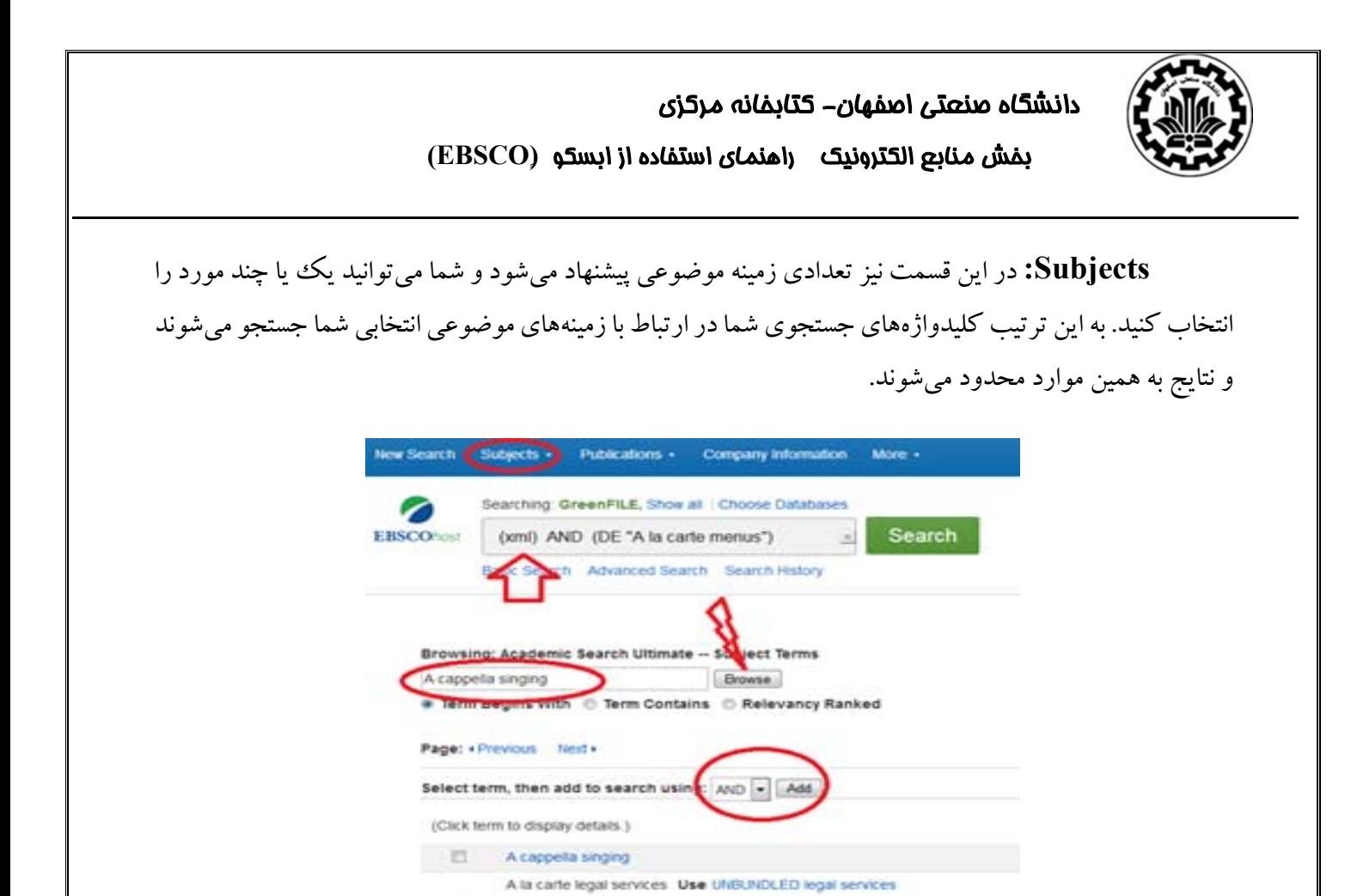

**Publications**: براي اطلاع ازتعدادوعناوين ژورنالهاي موجوددرهرمجموعهاز EBSCO بايد در صفحهاصلي جستجو از نوار آبي بالاي صفحه، گزينه Publication را انتخاب كنيد.از منوي publications ابتدا بايد حوزه موضوعي را انتخاب كرد.

A mdo (Tibetan people) Use ANDO (Tibetan people)

A Library Management System Use ALMS (Library management system)

A level examinations : Use A-level examinations

A la carte menus

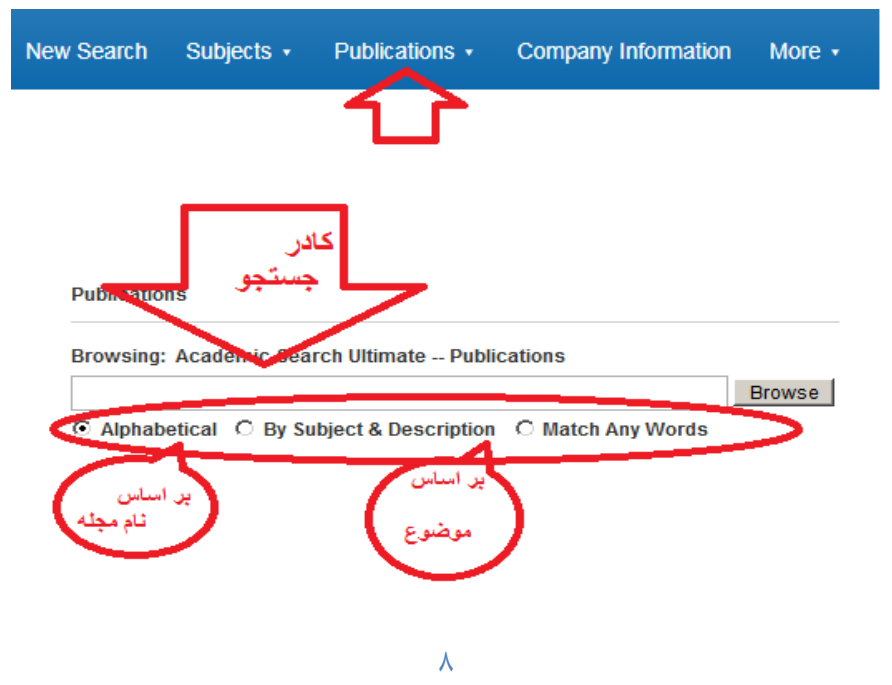

**-1** در صفحه Publication واژه مورد نظر خود را در كادر Browse وارد كنيد. **-2** نوع جستجو را با انتخاب يكي از گزينههاي زير مشخص كنيد:

**جستجوي الفبايي (Alphabetical (:** ژورنالهايي را بازيابي ميكند كهعنوان آنها با كليدواژهوارد شده شروع ميشود و نتايج را بر اساس الفباي عنوان كامل ژورنالها مرتب ميكند.

**جستجو با موضوع و توضيحات (Description & Subject By(:** با استفاده از اين گزينه كليدواژه شما به طور همزمان در موضوع و توضيحات مربوط به هر ژورنال جستجو ميشود. درواقع با اين گزينه ژورنالهاي بازيابي ميشوند كه موضوع اصلي آنها شامل كليدواژه وارد شده است.

**Words Any Match** : با استفاده از اين گزينه ژورنالهايي بازيابي ميشوند كه كليدواژه مورد نظر در عنوان آنها وجود دارد.

- **-3** روي گزينه Browse كليك كنيد.
- **-4** ليست نتايج را بررسي و سپس روي ژورنال مورد نظر خود كليك كنيد. صفحه جديدي باز ميشود.
- **-5** صفحهباز شده بهاطلاعات كامل كتابشناختي ودر سمت راست صفحهبه آرشيو تمام شمارههاي آن ژورنال دسترسي خواهيد داشت.
- **-6** اگر بر روي يك ژورنال كليك نماييد در صفحه باز شده با استفاده از گزينه This Within Search Publication ميتوانيد جستجوي خود را فقط به همين ژورنال محدود كنيد. براي انجام اين كار روي اين گزينه كليك كنيد. خواهيد ديد كه استراتژي جستجو در اين ژورنال بهطور خودكار در كادر جستجو قرار مي گيرد حال شما ميتوانيد كليدواژههاي خود را با آن تركيب كنيد و فقط درون اين ژورنال به جستجو بپردازيد.

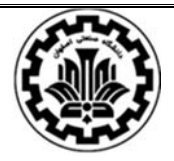

### دانشگاه صنعتي اصفهان- كتابخانه مركزي بخش منابع الكترونيك راهنماي استفاده از ابسكو **(ٍEBSCO (**

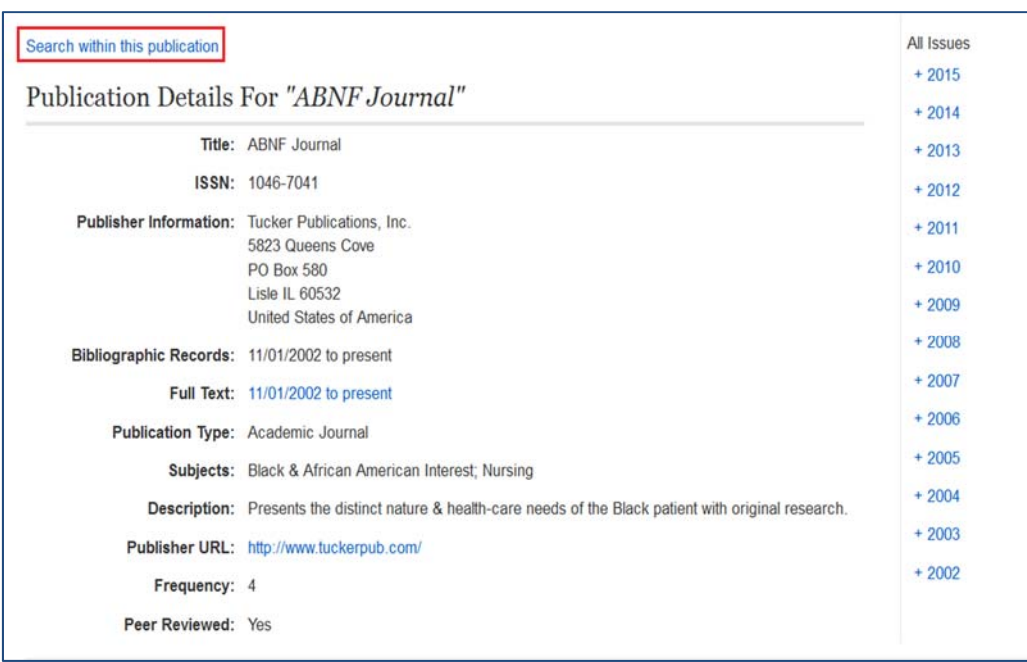

اگر مايليد چند ژورنال را بهطور همزمان جستجو كنيد مراحل زير را دنبال كنيد:

-1 در ليست نتايج Publication، چكباكس يك يا چند ژورنال مورد نظر خود را تيك بزنيد. -2 سپس روي گزينه Add كليك كنيد.

-3 ژورنالهايي كه انتخاب كردهايد در كادر جستجو وارد خواهد شد. روي گزينهSearch كليك كنيد.

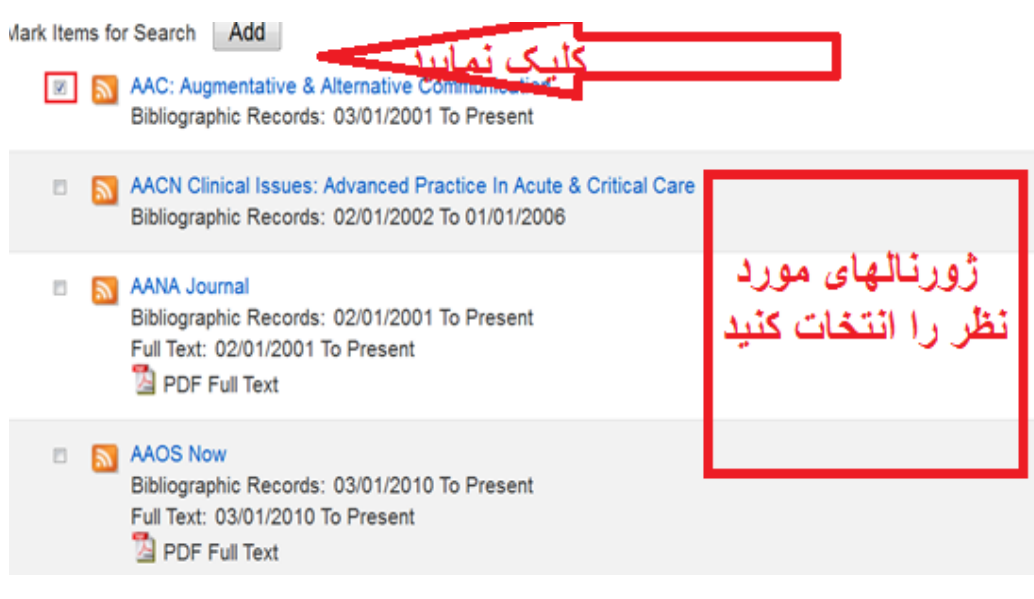

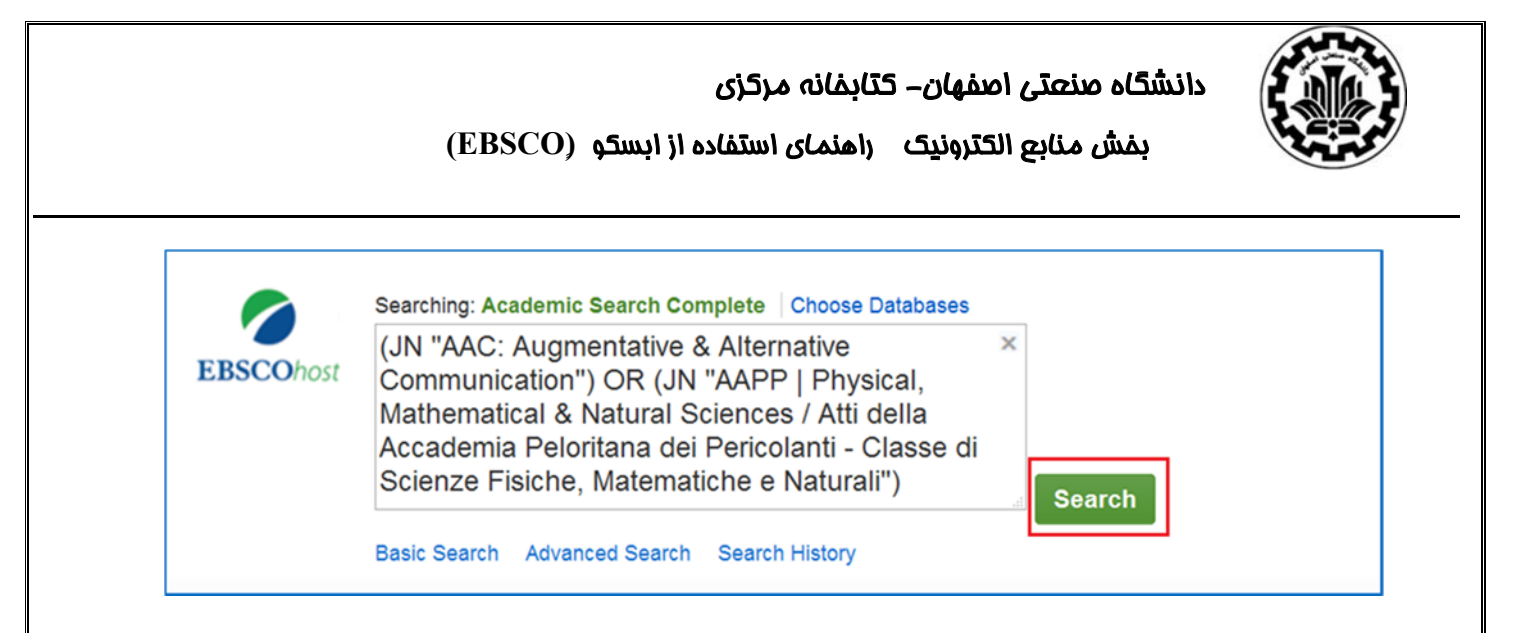

#### **Company Information**

برای جستجوی اطلاعات شرکت در بالای صفحه روی Company Information کلیک می کنیم. واژه مورد نظر خود را در كادر جستجو وارد ميكنيم. ميتوانيد بخشي از نام شركت و يا همه آن را وارد نماييد. از قسمت Expanders and Modes Search شما ميتوانيد انواع بخصوص جستجو از قبيل جستجوي هوشمند ( SmartText Searching) را با توجه به نياز خود انتخاب نماييد. همچنين مي توانيد با محدود كنندههاي قسمت Limit your results، نتايج بهدست آمده را اصلاح كنيد.

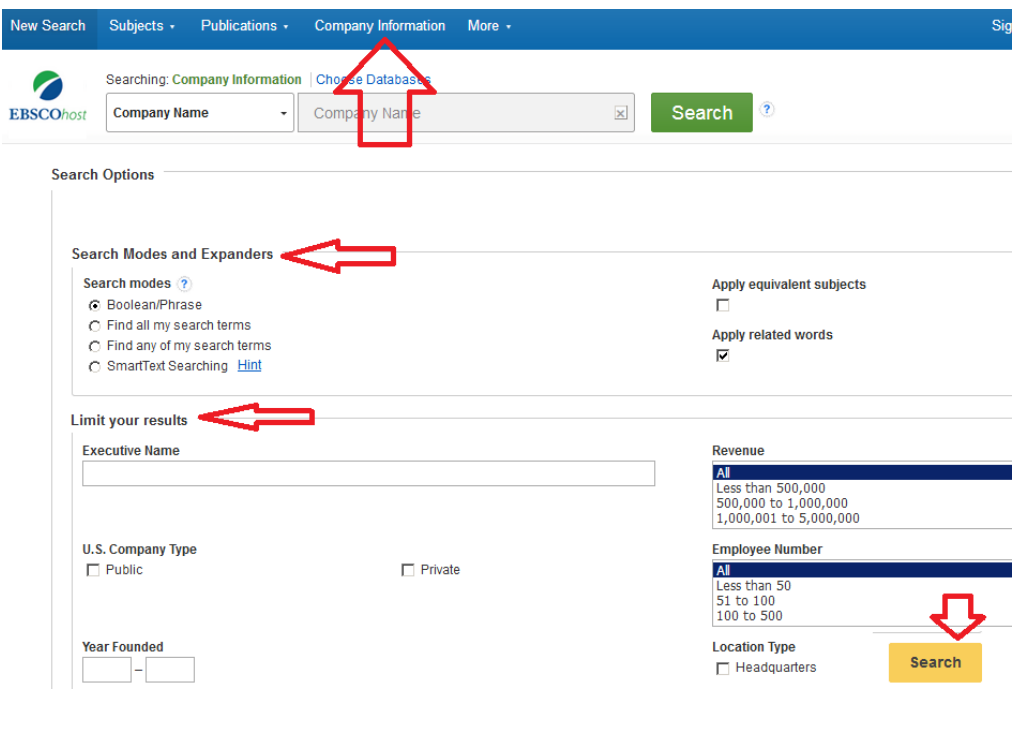

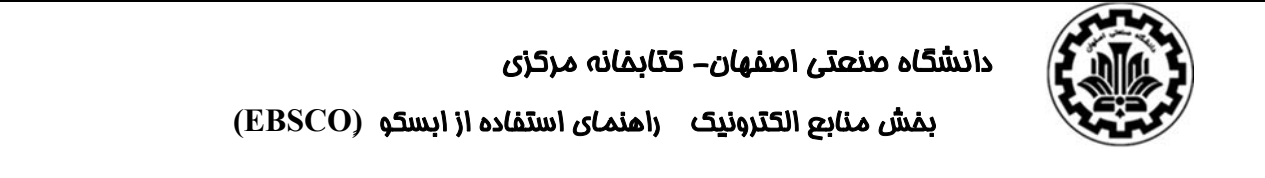

اگر بر روي هركدام از موارد پيدا شده كليك كنيد، جزئيات آن را مي توانيد ملاحظه نماييد. در سمت راست

مي توانيد چاپ، ذخيره، ايميل، Export و Share را انجام دهيد.

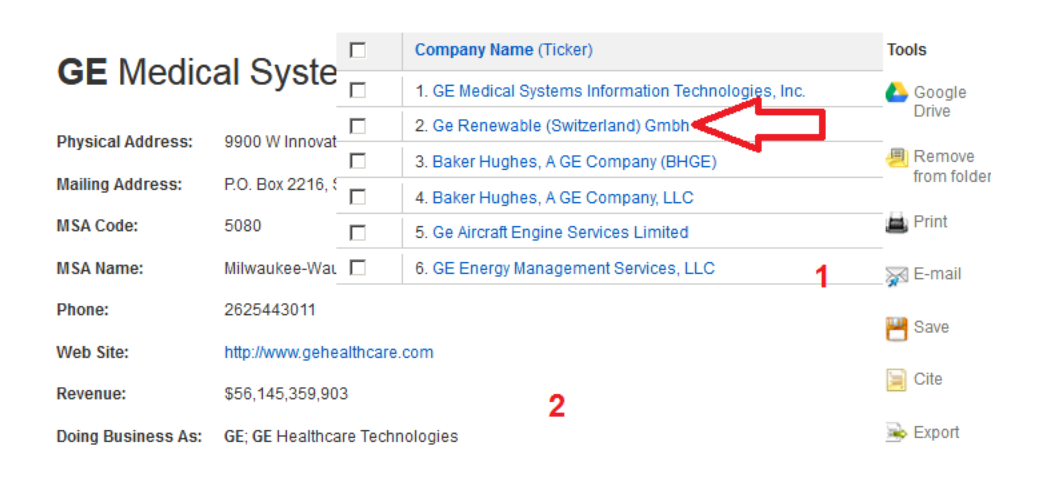

**Image** 

Ĩ

در نوار ابزار بالاي صفحه روي More كليك نماييد از منوي كشويي Image را انتخاب نماييد. عنوان مورد نظر را وارد كنيد. دقت نماييد، عنوان جستجو بايد يك كلمه در عنوان يا عنوان تصوير باشد. شما ميتوانيد از عملگرهاي منطقي براي جستجوي بيشتر استفاده كنيد. اگر بر روي كلمه جستجو كليك كنيد ليستي از تصاوير كوچك با شرح مختصري ظاهرميشود. در اين قسمت دسترسي به بيش از 1 ميليون عكس مربوط به افراد، علوم طبيعي، مكان ها، تاريخ و پرچم ها، فراهم ميشود.

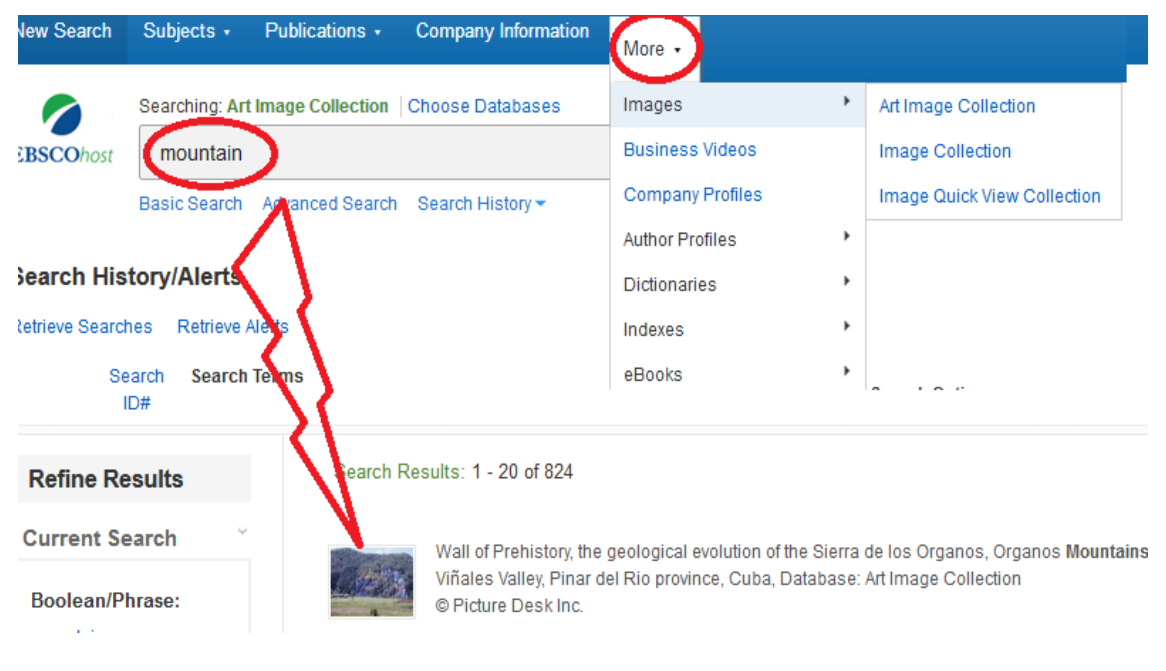

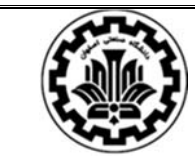

 دانشگاه صنعتي اصفهان- كتابخانه مركزي بخش منابع الكترونيك راهنماي استفاده از ابسكو **(ٍEBSCO (**

اگر روي تصوير و يا لينك عنوان مقالهاي كه تصوير از آن بهدست آمده است كليك كنيد صفحه جديدي باز مي شود. در سمت راست ابزارها (Tools) قرار دارند. در ميانه تصوير نيز اطلاعاتي در مورد عنوان مقالهاي كه تصوير در آن وجود دارد، نويسنده و ژورنالي كه مقاله در آن بهچاپ رسيده است مشاهده ميشود. به علاوه خود تصوير به همراه عنوان وتوضيحات مربوط به آن نيزدر اين قسمت قابل مشاهده است**.** 

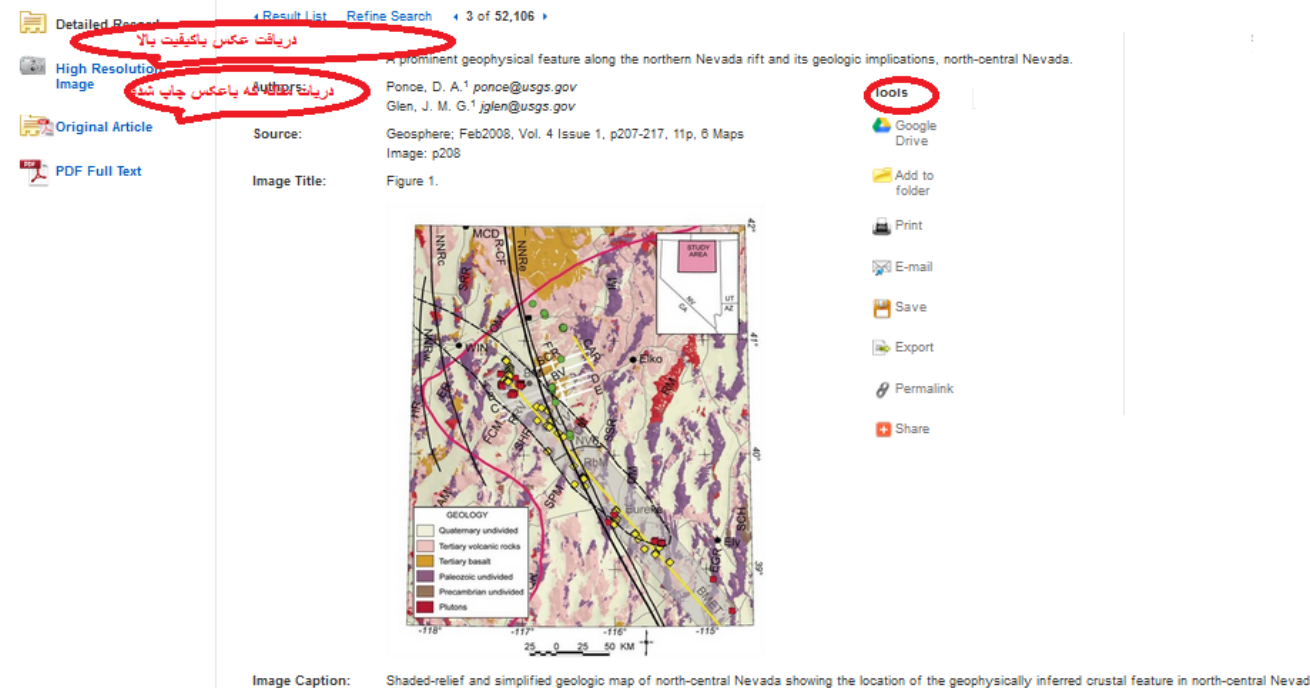

sediment-hosted gold deposits; red squares--pluton-related gold deposits; green circles--epithermal gold deposits; NNRe, NNRo, and NNRw--apex of magnetics, and NNRw-apex of magnetics, and NNRw-apex of magnetics, and NNRw-a Fureka belt; NV8-COCORP deep seismic-reflection profile; white lines-locations of geophysical models; magenta line-initial <sup>87</sup>5/<sup>28</sup>5/ = 0.7080 isopleth; b

#### **انتخاب پايگاه داده**

- در EBSCOhost قادر خواهيد بود پايگاهي كه ميخواهيد در آن جستجو نماييد را انتخاب كنيد.
- -1 بر لينك Database Choose كليك نموده و نام پايگاه را از فهرست انتخاب كنيد (به عنوان مثال .(GreenFILE
- ۲– برای جستجو در بیش از یک پایگاه داده، بر مربعهای سمت چپ نام هر پایگاه کلیک نموده تا انتخاب شوند. همچنين براي انتخاب و يا لغو انتخاب تمام پايگاهها مي توانيد از Select /deselect all استفاده نماييد. -3 براي ذخيره سازي انتخابتان بر OK كليك كنيد.

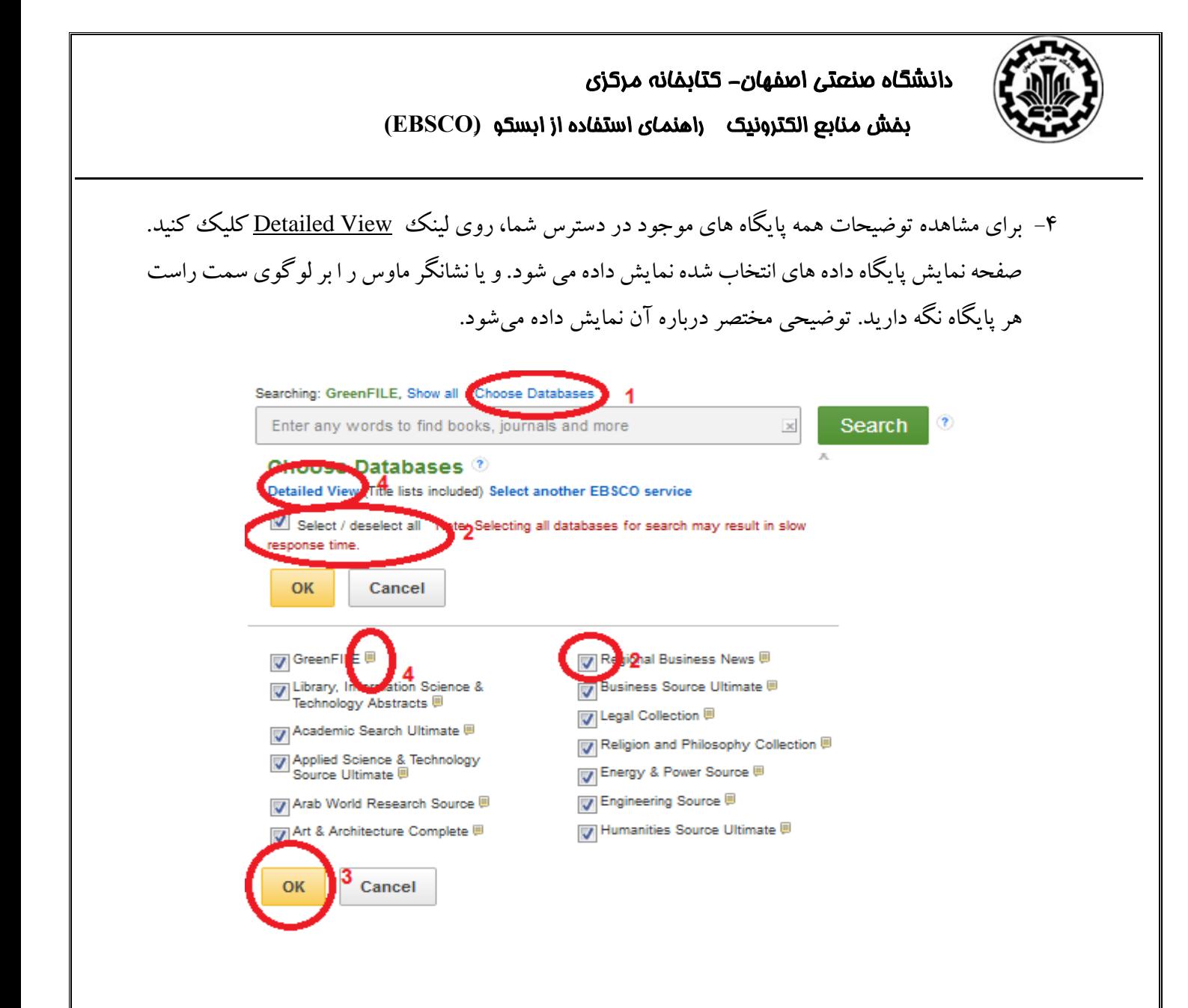

#### **انواع جستجو در EBSCOhost**

دو مدل جستجو Search Basic وSearch Advanced در ابسكو وجود دارد كه در ادامه، هر يك از مدلها به همراه نحوه كاربرد آنها معرفي شده است.

**جستجوي ساده( Search Basic(:** 

-1 كليد واژه مورد نظر را در كادر جستجو تايپ كنيد. -2 براي محدود كردن جستجو روي گزينه option search كليك كنيد.

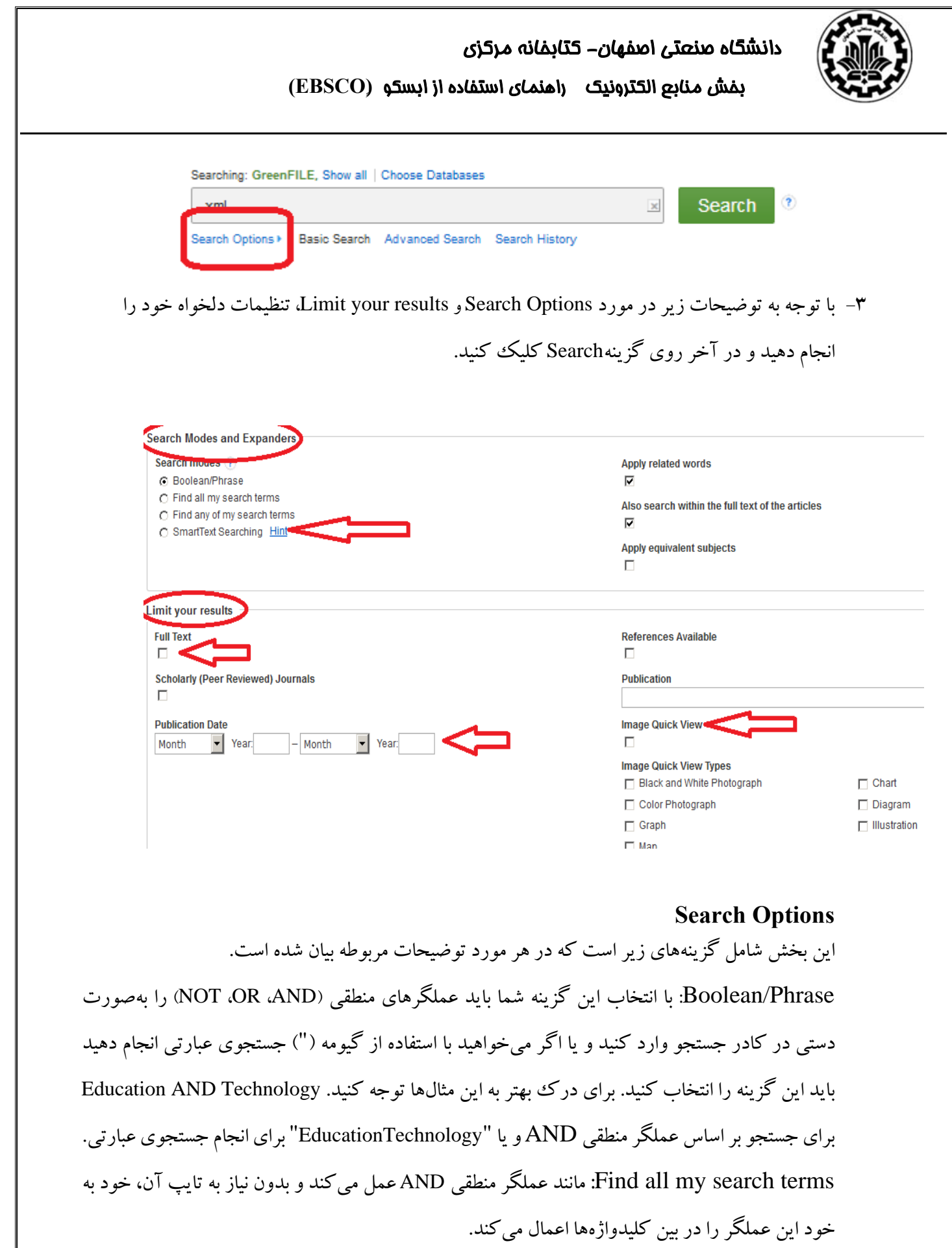

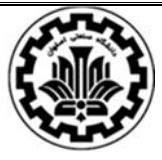

terms search my of any Find: مانند عملگر OR عمل ميكند وبدون نيازبه تايپ آن، خودبه خود اين عملگر را در بين كليدواژهها اعمال ميكند.

Searching SmartText: با انتخاب اين گزينه، سيستم جستجوي هوشمند را فعال ميكنيد. سيستم جستجوي هوشمند در مواردي كه نميدانيد چه كليدواژههايي شما را به مطلب مورد نظرتان ميرساند به شما كمك مي كند. براي مثال مي توانيد مسئلهاي را كه در ذهن داريد به زبان ساده و بصورت يك سؤال در كادر جستجو وارد كنيد؛ يا اگر متني را در جايي خواندهايد و اكنون مايليد مطالبي مشابه همان را بازيابي كنيد ميتوانيد يك پاراگراف يا يك صفحه (تا 5000 كاراكتر) از آن مطلب را عيناً در كادر جستجو وارد كنيد. به اين ترتيب پس از كليك روي گزينهSearch، اين پايگاه بهصورت هوشمند با اتكاء بر اصطلاحنامه هاي تخصصي، كليدواژههاي اصلي را از متن تايپ شده استخراج ميكند و مداركي را كه مرتبط با آن تشخيص مي دهد، بازيابي ميكند.

words related Apply: با انتخاب اين گزينه نه تنها كليدواژههاي وارد شده در كادر جستجو، بلكه كليدواژههايي كه به لحاظ مفهومي مرتبط با آنها هستند نيز جستجو ميشوند.

در تنها در Also search within the full text of the articles: با انتخاب اين گزينه، كليدواژهها نه تنها در اطلاعات كتابشناختي هر مدرك (مانند عنوان، نام نويسنده، چكيده و غيره) جستجو ميشوند بلكه در متن و بدنه اصلي مقالات نيز مورد جستجو قرار ميگيرند.

#### **Limit your results**

با كمك گزينههاي موجود در اين قسمت مي توانيد نتايج جستجوي خود را به موارد خاص تري محدود كنيد. به اين گزينه ها و كاربرد هريك در زير اشاره شده است.

نكته: برخي از اين موارد در Basic Search تعبيه شدهاند و برخي ديگر در .Advanced Search مواردي كه صرفا در Search Advanced قابل دسترسي مي باشند با علامت \* مشخص شده اند. Text Full: جستجو را به مقالات و مدارك تمام متن محدود ميكند.

بازبيني (Peer Reviewedژورنالهاي بهمقالات را جستجو :Scholarly (Peer Reviewed) Journals شده) محدود مي كند.

Published Date: مي توانيد جستجوي خود را با كمك اين گزينه به يك بازه زماني دلخواه محدود كنيد.

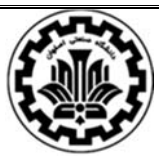

Publication: اگر مايليد جستجوي شما فقط در بين مقالات يك ژورنال خاص انجام شود، عنوان آن ژورنال را به دقت و بطور كامل در اين كادر وارد كنيد. به اين ترتيب جستجوي شما به مقالات همان ژورنال محدود ميشود.

Type Document: در اين قسمت نوع مدارك مورد نياز خود را تعيين كنيد تا جستجو را به همانها محدود كند. مثلاً تعيين ميكنيد كه مدارك از نوع اطلاعات كتابشناختي باشد يا زندگيiامهاي يا 'گزارش و غيره.

Publication Type: در اين قسمت جستجو مي تواند براساس تمايل شما به گاهنامه ها، روزنامه ها، كتاب ها، گزارش هاي آموزشي و گزارشهاي بهداشتي محدود شوند.

Pages of Number: تعداد صفحات مقالات موردنظررا با كمك اين گزينه مي توان براساس نيازتعيين كرد.

Availabale Reference: براي مثال اگر در موضوع Education جستجوي خود را انجام دهيد كليه مقالات مرتبط با اين موضوع بازيابي خواهند شد. با انتخاب اين گزينه در زير تك تك مقالات بازيابي شده، آيتم "cited reference"نشان داده خواهد شد يعني ليست منابعي كه از اين مقاله خاص استفاده كردند يا به عبارتي ديگر اين مقاله را مورد استناد قرار دادهاند قابل مشاهده خواهد بود.

Languages: با كمك اين گزينه ميتوانيد جستجو را در ميان مدارك موجود به يك يا چند زبان خاص محدود كنيد. براي انتخاب چند زبان ازكليد Ctrl و كليد موس بطور همزمان استفاده كنيد.

Story Cover: با كمك اين گزينه مي توانيد جستجو را به مقالاتي كه به دليل مهم بودن، اطلاعاتي از آنها در جلد مجلهها نيز منتشر شده است، محدود كرد.

PDF Full Text: با استفاده از اين گزينه، مقالاتي بازيابي مي شوند كه تمام متن آنها به صورت فايل PDF قابل دسترسي مي باشند.

Image Quick View: در برخي مقالات ابسكو اين امكان وجود دارد كه تصاوير درون متن مقاله به طور مجزا (خارج از فرمت pdf (قابل نمايش و استفاده است. بطوريكه بدون ذخيره اصل مقاله ميتوان مستقيماً از تصاويرموجوددر آن استفاده كرد. با انتخاب گزينه View Quick Imageدرواقع جستجوي شما به اينگونه مقالات محدود ميشود.

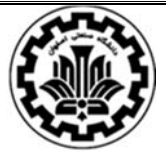

Image Quick View Types: با استفاده از گزينههاي اين بخش مي توانيد جستجوي خود را به مقالاتي كه داراي نوع خاصي از تصاوير (مانند تصوير رنگي يا سياه و سفيد، جدول، نمودار و غيره) هستند محدود كنيد.

#### **جستجوي پيشرفته:**

در اين قسمت انجام جستجو به صورت خاصتر امكان پذير است. به جاي يك كادر، چندين كادر جستجو در اختيار داريد؛ ميتوانيد كليدواژههاي موجود در هر كادر را در زمينه مشخصي جستجو كنيد.

-1 بر روي گزينه search Advance كليك كنيد.

-2 واژه مورد نظر خود را در كادر جستجو تايپ كنيد

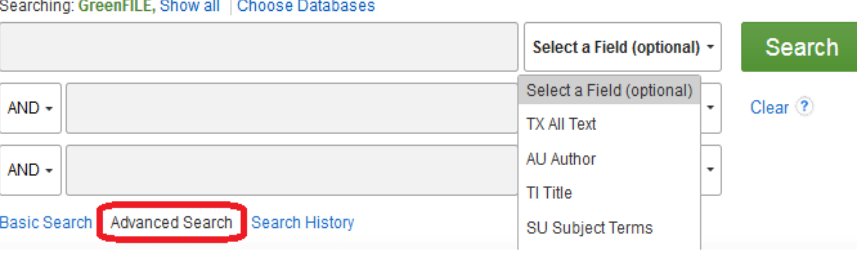

- -3 گزينهي مورد نظر خود را در قسمت Field a Select انتخاب كنيد (مثلاً عنوان، موضوع، نويسنده و غيره)
	- -4 كليدواژههاي بعدي خود را در صورت وجود در كادرهاي بعدي وارد كنيد.
- -5 با استفاده از منوي كشويي موجود و با توجه به نياز اطلاعاتي خود يكي از عملگرهاي منطقي ,OR ,AND NOT را براي تركيب كادرهاي جستجو انتخاب كنيد.
- -6 گزينههاي options Search و results your Limit را براساس توضيحاتي كهدرقسمت قبل داده شد بكار ببريد.
- -7 "+"علامت Row Add است كه براي اضافه كردن يك رديف انتخاب كنيد. براي حذف هررديف از"\_" كه علامتremove row است، استفاده نماييد.

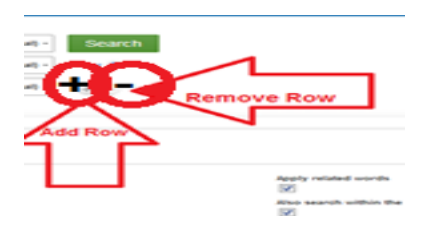

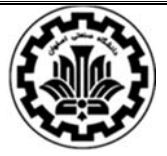

-8 بر روي Search در انتهاي صفحه كليك نماييد. نتايج نمايش داده خواهد شد.

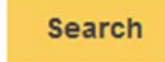

#### **جستجوي بهتر**

كلمات بي اثر (Stop Words): برخي از واژه ها نظير Been ،However يا So در جستجو بي اثر تلقي مي شوند. يعني در جستجو ناديده گرفته ميشوند. بهكاربردن كلمات بي اثردرمقالات بسياررايج است. بنابراين EBSCOhost با ناديده گرفتن اين كلمات دقت بيشتري به جستجو ميبخشد.

EBSCOhost كلمات بي اثري از قبيل For، Of يا After را نيز ناديده ميگيرد و به جاي آن هر حرف اضافهاي را پيدا ميكند. براي مثال اگر America of Company راوارد كنيد EBSCOhost ممكن است Company .كند پيدا را Company for America يا ،Company in America ،of America

كلمهي بي اثر Or مي تواند با هر واژه ديگري جايگزين شده باشد . مثلا اگر Swim" or "Sink را جستجو كنيد نتايج مي تواند شامل Sink don't Swim باشد.

اگردو كلمهبي اثررا جستجو كنيد EBSCOhost تمامي كلمات را به جاي كلمات بي اثر جستجو مي كند. مثلا اگر عبارت Company of the America را جستجو نماييد ، EBSCOhost تمامي كلمات جايگزين اين دو كلمه را پيدا مي كند.

#### **استفاده از گيومه**

اگر عبارتي بين دو گيومه قرار گيرد، دقيقاً عبارت مورد نظر جستجو ميشود. براي مثال اگر Injury Brain را بدون گيومه بكار بريد تمام مداركي كه هم شامل واژه Brain هستند و هم شامل واژه Injury جستجو ميشوند. يعني مداركي كه در آنها اين دو واژه بصورت عبارت و دقيقاً كنار هم نيامده باشند هم بازيابي ميشوند. در حاليكه اگر "Brain Injury" به اين صورت داخل گيومه قرار بگيرد، تنها مداركي جستجو مي شوند كه در آنها حد اقل يك بار اين دو واژه در كنار هم و بهصورت عبارت آمده باشند.

اگرعملگرهاي منطقي (NOT ,OR ,AND (همراه با عبارتي داخل گيومه قرار گيرند اپراتور آنها را به عنوان بخشي از يك عبارت تلقي خواهد كرد نه بهعنوان يك عملگر منطقي.

**استفاده از نشانه هاي نقطه گذاري** 

اگر كلماتي را همراه با علايم نقطه گذاري وارد كنيد EBSCOhost هردو نمونه باعلايم وبدون علايم را جستجو خواهد كرد. مثلا اگر عبارت Television: Talk Show را وارد كنيد نتايج در بر گيرنده -Television Talk Show و Show Talk Television مي باشد كه اگر مترادفات (Words Related Apply (در تنظيمات فعال باشد Show Talk TV هم يكي از نتايج خواهد بود.

اگر كلمات بصورت خط تيره مورد جستجو قرار گيرند EBSCOhost هردو نمونه را جستجو مي كند. مثلا اگر واژه Cola-Coca را جستجو كنيد هر دو شكل Cola Coca و Cola-Coca بازيابي خواهد شد.

اگر براي موضوعي جستجو مي كنيد كه در آخر عبارت آن علامت سوال قرار دارد بايد علامت سوال را از آن حذف كنيد.

#### **جستجوي كلمات نزديك به هم (Search Proximity (**

عملگرهايي هستند كه از تركيب يك حرف(W يا N ( و يك شماره به وجود ميآيند. اين عملگرها بين دو واژهاي كه بايد جستجو شوند قرار مي گيرند و شماره، نشاندهنده تعداد كلماتي است كه مي تواند مابين اين دو واژه موجود باشد. مانند:

N (Operator Near (زماني كه 5N را بين دو واژه قرار ميدهيم، متني را جستجو مي كند كه در آن دو واژه بدون توجه به ترتيب قرار گرفتنشان و در فاصله اي كمتر از 5 كلمه از يكديگروجود داشته باشند.

مثلا : وقتي عبارت Reform 5N Tax را وارد كنيم نتايج جستجو ميتواند حاوي Reform Tax باشد همانطور كه .باشد Reform of Income Tax حاوي ميتواند

8W)–W (Operator Within متني را جستجو مي كند كه در آن دو واژه به ترتيبي كه مورد جستجو قرار گرفتهاند وجود داشته باشند و فاصلهي بينشان در متن كمتر از 8 كلمه باشد.

مثلا وقتي كه عبارت Tax W8 Reform را وارد مي كنيم Tax Reform در نتايج هست ولي Reform of Tax Income در نتايج نخواهد بود.

نكته: اين عملگرها وقتي كه پرانتزها جدا از واژه هاي مورد نظر باشند عمل نمي كنند. براي مثال :

جستجوي عبارت Reform 5N) Tariff OR Tax (به نتيجه اي نخواهد رسيد.

بايد از عبارت زير استفاده كنيد:

OR (Tariff N5 Reform)(Tax N5 Reform)

**نمادهاي جايگزين شونده حروف و كاراكتر عام ( Truncation and Wildcard (Symbols**

از اين نمادها هنگامي استفاده ميشود كه حروف نامشخص، چندين هجي و پايان گوناگون وجود داشته باشد. البته هيچكدام از اين دو در اول كلمه قرار گرقته نميشوند.

#### **نمادهاي جايگزين شونده حروف (Wildcard (**

 نماينده اين نماد علامت سوال (?) است. براي استفاده از نماد (?)، كلمه مورد نظر را نوشته و به جاي كاراكتر نامشخص علامت سوال قرار دهيد. در اين حالت EBSCOhost به جستجوي حروف مناسب به جاي علامت سوال مي پردازد. به عنوان مثال اگر ne?t تايپ شده باشد، به جستجوي مقالههايي مي پردازد كه در آنها كلمات neat، nest و next باشد و به دنبال كلمهاي كه در آن net قرار گرفته باشد نميگردد.

 براي استفاده از نماد # كلمه مورد نظر را وارد كرده سپس در جايي از كلمه كه در املاي صحيح آن ترديد داريد علامت # را اضافه كنيد. مثلا با تايپ كردن r#colo جستجو شامل نتايجي است كه در آن color يا colour وجود دارد.

**كاراكتر عام:** اين كار با استفاده از يك علامت \* صورت مي گيرد. براي استفاده از آن بايد ريشه كلمه را نوشته و در پايان آن علامت \* را جايگزين كرد.

براي مثال وقتي \*comput را تايپ كنيم واژه هاي computer و computing جستجو ميشوند.

توجه: از علامت\* ميتوان در بين كلمات يك عبارت نيز استفاده كرد. به عنوان مثال تايپ عبارت a .ميشود midsummer night's dreamجستجوي به منجر midsummer \* dream

جستجوي كلمات مفرد و جمع. به منظور جامع بودن نتايج جستجو، ممكن است هر دو گونه مفرد و جمع واژههاي مورد جستجو، در نتايج آمده باشد.

جستجو برای كلمات مفرد، جمع و ضماير ملكي. هنگامي كه يك كلمه مفرد مورد جستجو قرار گيرد، گونه جمع و ملكي آن نيز جستجو خواهد شد. اما اگر كلمه داخل گيومه قرار گيرد گونه جمع و ملكي آن جستجو نخواهد شد. براي مثال اگر عبارت Cat Alley را بدون وجود گيومه جستجو كنيد نتايج به صورت زير خواهد بود:

Alley Cat, Alley Cat's, Alley Cats, Alley's Cat, Alley's Cat's, Alley's Cats, alleys Cat, Alleys Cat's, Alleys Cats

اگر يك واژه را به صورت جمع جستجو كنيم موتور جستجو آن واژه را به طور خودكار در حالت مفرد جستجو نخواهد كرد.

**امكانات پس از جستجو** 

پس از جستجو روي عنوان مورد نظر كليك كنيد پنجره اي باز ميشود كه موارد زيررا شامل ميشود:

در سمت راست:

**Find Similar Results<br>using SmartText Searching** 

Detailed Record : صفحه اطلاعات كتابشناختي است.

: با كليك روي اين گزينه ميتوانيد متن كامل مقاله را با فرمت PDF دريافت كنيد.

: هنگامی که لینک Find Similar Results در ستون سمت چپ موجود باشد روی آن كليك كنيد تا جستجوي SmartText براي مقالات مرتبط فعال شود. بهاين ترتيب به مقالات بيشتري كه با مقاله حاضر مرتبط هستند دست خواهيد يافت.

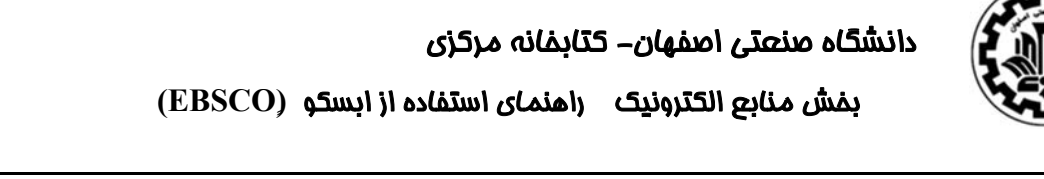

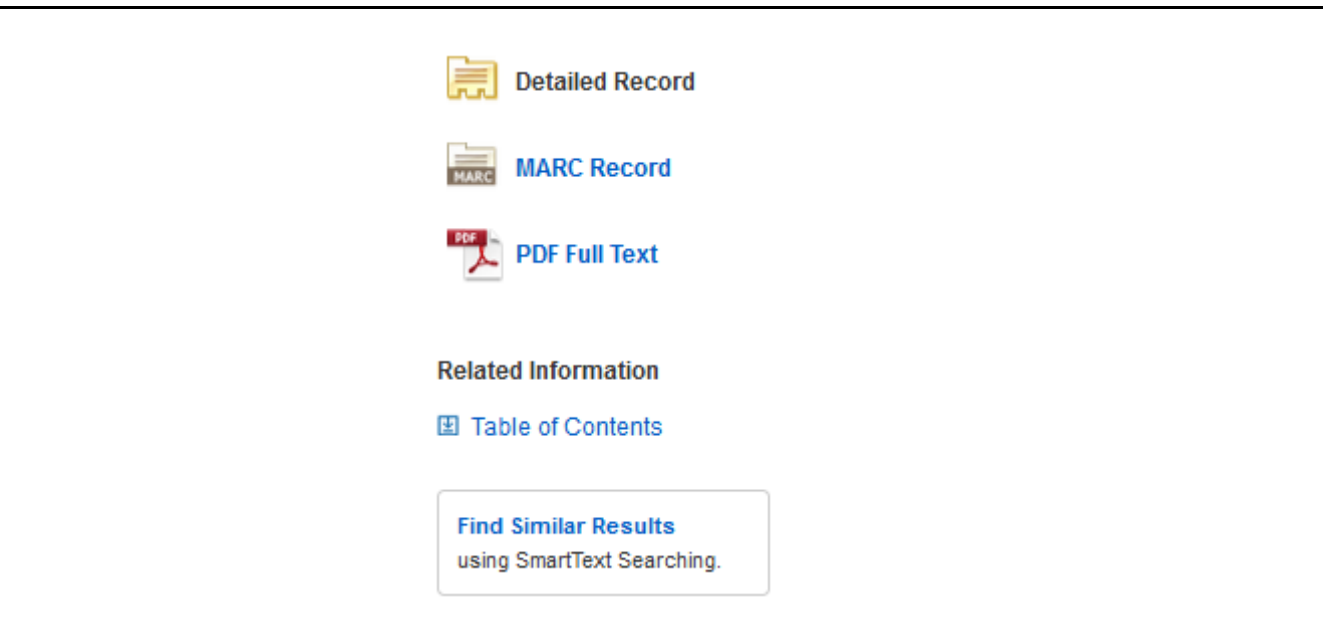

درقسمت وسط صفحه اطلاعات كامل كتابشناختي مقاله موردنظرقرار گرفته است. چكيده مقالهو سرعنوان هاي موضوعي مرتبط نيز فهرست شدهاند. اين سرعنوانها بصورت لينك هستند و اگر روي هر كدام از آنها كليك كنيد، به عنوان يك كليدواژه درنظر گرفته مي شود و مورد جستجو قرار مي گيرد. ضمناً نام نويسندگان نيز در صورتيكه مقالههاي ديگري هم از آنها در اين پايگاه موجود باشد بهصورت لينك ميباشد. با كليك بر روي نام هر نويسنده به ساير مقالات آن فرد در اين پايگاه دست خواهيد يافت.

## An Optimization Method for **XML** Twig Query.

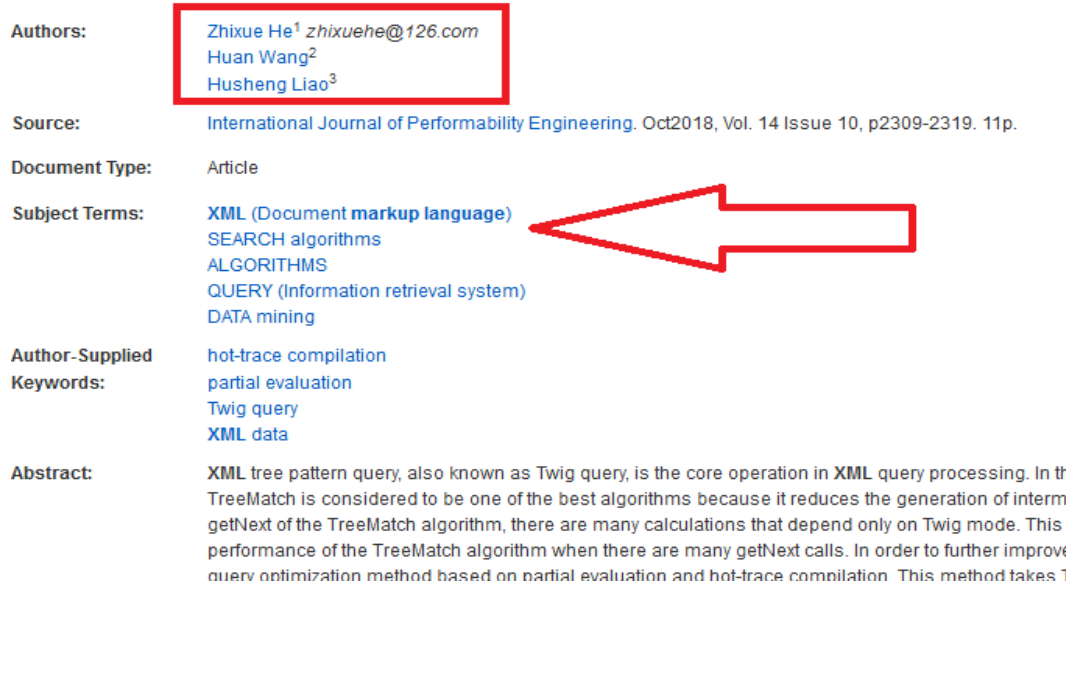

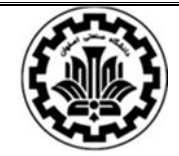

## دانشگاه صنعتي اصفهان- كتابخانه مركزي بخش منابع الكترونيك راهنماي استفاده از ابسكو **(ٍEBSCO (**

 در سمت چپ به نوار ابزار دسترسي داريد: : با كليك روي اين گزينه، مقاله پيش روي شما به پوشه شخصيتان در EBSCO منتقل ميشود. براي استفاده از اين گزينه لازم است ابتدا در پايگاه ثبت نام كرده و نام كاربري و كلمه عبور ويژه خود را دريافت كنيد. : ميتوانيد از اطلاعات كتابشناختي مندرج در همين صفحه پرينت بگيريد. : از طريق اين گزينهابسكو به شما امكان ميدهد كهعلاوه براطلاعات كتابشناختي موجود در اين صفحه متن كامل مقاله را با فرمت PDF بهصورت File Attached به يك يا چند آدرس ايميل ارسال كنيد : با استفاده ازاين گزينهميتوانيد اطلاعات كتابشناختي صفحه جاري رادر حافظه سيستم خود و يا يك حافظه جانبي ذخيره كنيد. : با كليك روي اين صفحه پنجرهاي باز ميشود كه شامل نحوه استناد به مقاله حاضر است (البته با چندين الگوي مختلف واستاندارد). چنانچه در كار پژوهشي ويا مقاله خود از اين مقاله استفاده كردهايد كافي است بر اساس نياز خود يكي از الگوها را انتخاب كنيد و فقط با يك كپي و پيست، آن را در قسمت فهرست منابع و مأخذ مقاله خود قرار دهيد.

**ABNT** (Brazilian National Standards)

References

BAČA, R. et al. Structural XML Query Processing. ACM Computing Surveys, [s. I.], v. 50, n. 5, p. 64:1-64:41, 2017. Disponível em: <http://search.ebscohost.com/login.aspx?direct=true&db=bsu&AN=125367038&site=ehost-live&scope=site>. Acesso em: 13 jul 2019.

AMA (American Medical

#### Reference List

BAČA R, KRÁTKÝ M, HOLUBOVÁ I, et al. Structural XML Query Processing. ACM Computing Surveys. 2017;50(5):64:1-64:41. Assoc.) doi:10.1145/3095798.

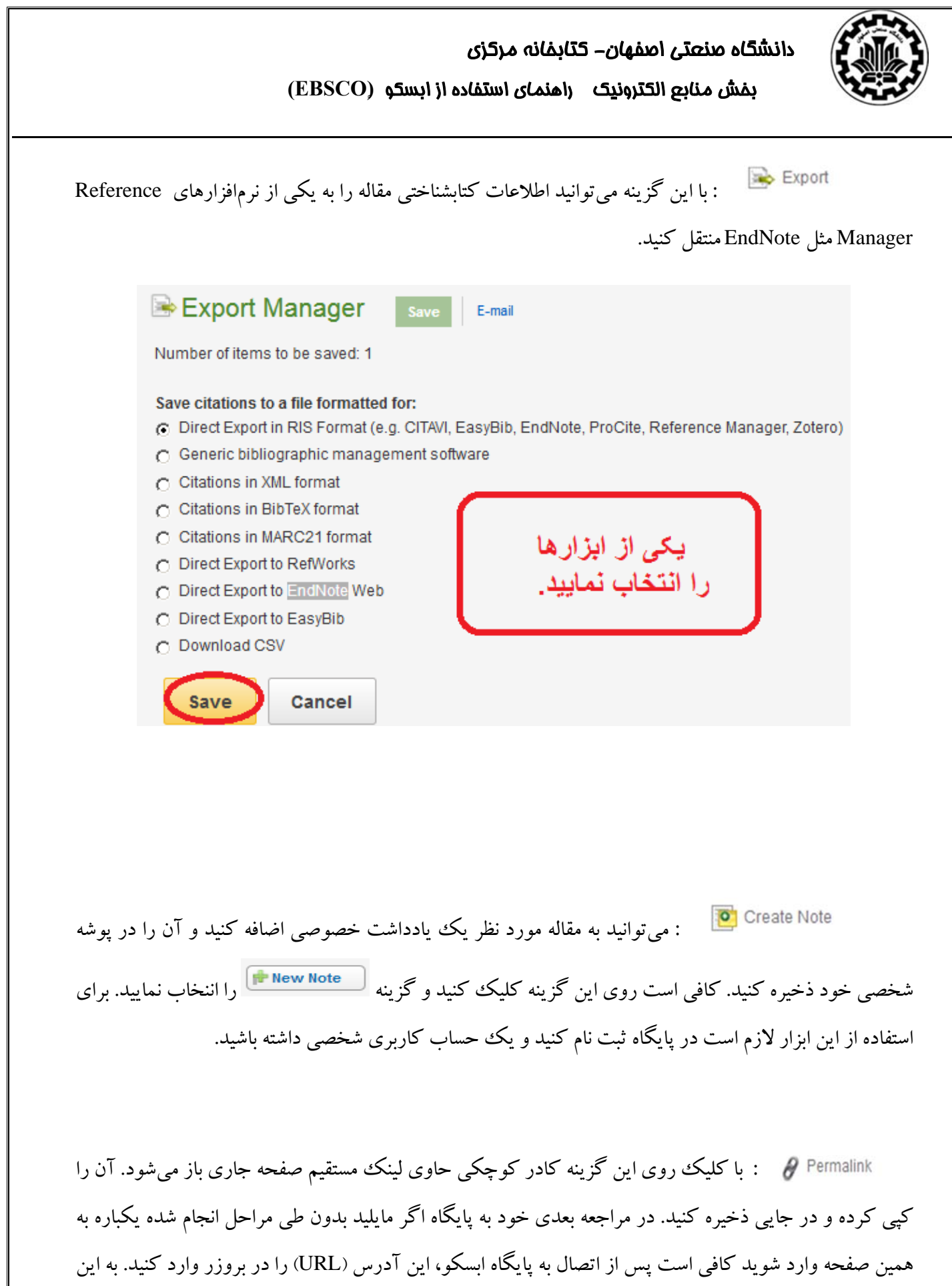

 $\mathsf{Y}\Delta$ 

ترتيب مستقيماً وارد همين صفحه خواهيد شد.

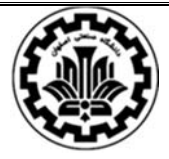

 دانشگاه صنعتي اصفهان- كتابخانه مركزي بخش منابع الكترونيك راهنماي استفاده از ابسكو **(ٍEBSCO (**

: با كليك روي اين گزينه فهرستي از ساير وبسايتهاي مهم و عمومي نمايان ميشود. با انتخاب **B** Share هر يك از وبسايتهايي كه در آن داراي حساب كاربري هستيد، مي توانيد پس از وارد كردن نام كاربري و كلمه عبور وارد آن شويد و اين صفحه را در آنجا به اشتراك بگذاريد. اين نوع Share كردن درواقع تحت وب است نه تحت سيستم و هر زمان شما در آن سايت خاص باشيد مي توانيد از طريق فهرست Share آن به اطلاعات اين صفحه نيز دسترسي داشته باشيد. مزيت تحت وب بودن Share نسبت به تحت سيستم بودن در اين است كه اگر به جاي محيط دانشگاه از منزل يا هر مكان ديگري، با هر سيستمي به اينترنت متصل باشيد مي توانيد به صفحات Share شده دسترسي داشته باشيد و ديگر محدود به يك سيستم (كامپيوتر) خاص نخواهيد بود.

پس از جستجو مقالات بازيابي شده مي توانيد به وسيله Options Page تنظيمات صفحه را انجام دهيد.

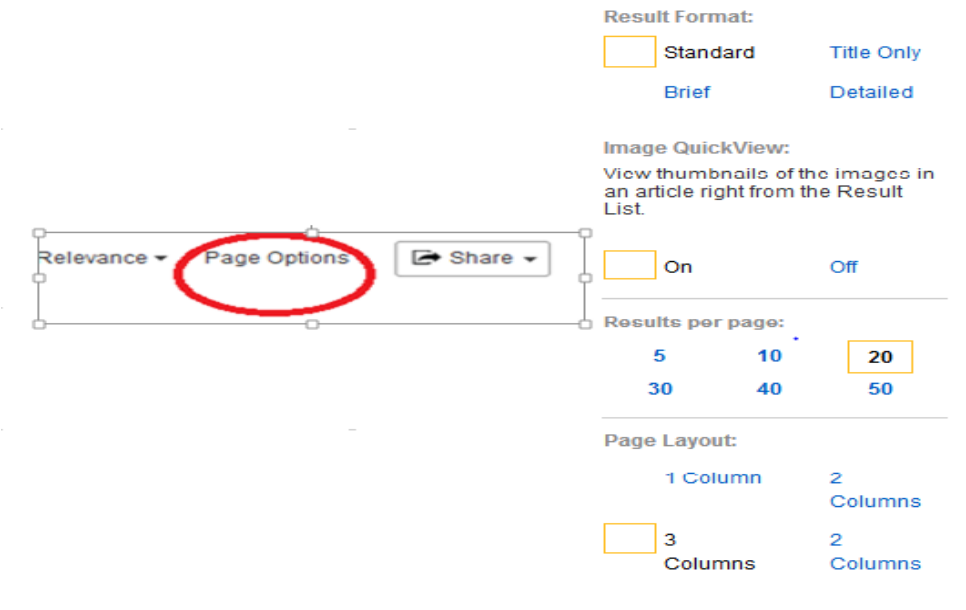

-10 از Share براي ذخيره در پوشه و اشتراك گذاري هايي مثل فيس بوك استفاده كنيد. -11نتايج جستجو را ميتوان به فرمتهاي PDF، HTML، EPUB مشاهده كرد. اگر گزينه Relevant Most Pages From This eBook را در كتابها داشته باشد مي توانيد بيشترين صفحات مرتبط با جستجوي خود را

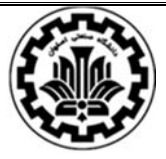

## دانشگاه صنعتي اصفهان- كتابخانه مركزي بخش منابع الكترونيك راهنماي استفاده از ابسكو **(ٍEBSCO (**

ببينيد و اگر گزينه Table of Contents را داشته باشد به فهرست مندرجات و فهرست جداول دسترسي پيدا مي كنيد.

نكته: در فرمت HTML امكان شنيدن هم وجود دارد.

PDF Full Text & EPUB Full Text **E HTML Full Text** Table of Contents Ta Most Relevant Pages From This eBook

**چگونه يك فرايند جستجو را ذخيره كنيم؟** 

حال كهبا انواع مدلهاي جستجو درEBSCO آشنا شديم بد نيست بدانيم چگونهميتوان يك فرايند جستجو را ذخيره كرد. پايگاه EBSCO به شما اين امكان را ميدهد كه جستجوهاي انجام شده را تا هر زمان كه دلخواهتان باشد ذخيره كنيد. اين امكان موجب مي شود در مراجعات بعدي خود به پايگاه كه احتمالاً ركوردهاي بيشتر و جديدتري به پايگاه اضافه شده است، نياز نباشد مجدداً فرايند جستجو (شامل كليدواژهها، عملگرها، گسترش دهندهها و محدودكنندهها) در يك موضوع خاص را تكرار كنيد؛ بلكه تنها با يك كليك روي جستجوي ذخيره شده، دوباره آن را راهاندازي كرده و نتايج را بر اساس آخرين بروزرساني پايگاه مشاهده كنيد. در زير مراحل انجام اين كار بيان شده است:

جستجوي دلخواهتان را با تيك زدن در چك باكس كنار آن انتخاب كنيد.

روي گزينه Save Searches / Alerts كه در تصوير با قرمز مشخص شده است كليك كنيد. در آخر روي گزينه Save كليك كنيد تا جستجو در فضاي شخصي شما ذخيره شود.(دقت داشته باشيد كه براي استفاده از اين امكان، بايد در اين مجموعه ثبت نام كرده باشيد و با نام كاربري و رمز عبور خود وارد شويد)

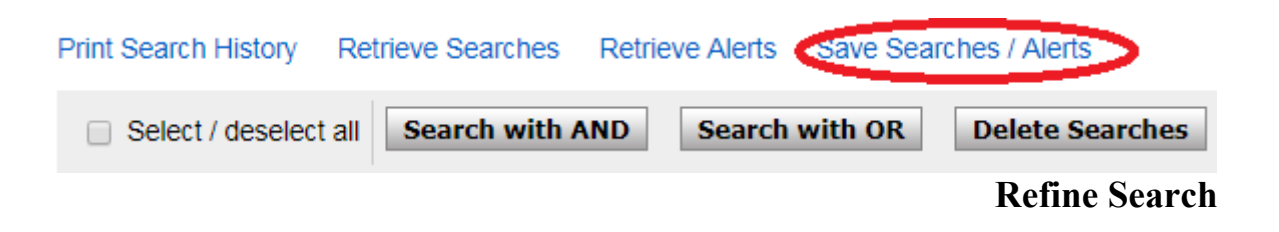

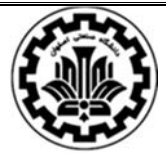

## دانشگاه صنعتي اصفهان- كتابخانه مركزي بخش منابع الكترونيك راهنماي استفاده از ابسكو **(ٍEBSCO (**

در سمت راست نتايج را مشاهده ميكنيد ودر سمت چپ ستوني شامل تعدادي گزينه در اختيار داريد كه به شما در مديريت نتايج بازيابي شده و نزديك شدن به نتايج مورد نظرتان كمك ميكند. ليست نتايج شامل مشخصات زير مے باشد :

- عنوان مدرك بازيابي شده كه به صورت لينك ظاهر ميشود. نشانگر ماوس را روي آيكون Preview قرار دهيد تا بتوانيد چكيده مقاله را مشاهده كنيد.
- نام نويسنده يا نويسندگان و اطلاعات منبعي كه مدرك از آن بازيابي شده است (مثلاً عنوان، شماره و دوره ژورنالي كه مقاله مربوطه از آن بازيابي شده است).
- يك توضيح مختصر در مورد مدرك و مطالبي كه در آن نوشته شده است، موضوعات و كليدواژههاي اختصاص يافته به مدرك وو در آخر نيز نام پايگاهي كه مدرك از آن بازيابي شده است.
- Folder to Add: براي ذخيره كردن مقاله در پوشه شخصي به كار ميرود.اين امكان با علامت نشان داده ميشود

محدودكنندهها، نتايج جستجو را محدود ميكنند. رايج ترين محدود كنندههايي كه زير گزينه Refine Search ديده ميشوند عبارتند از:

Text Full : با كليك كردن برا ين گزينه نتايج محدود ميشود به مقالاتي كه متن كامل آنها وجود دارد.

Reviewed Peer: نتايج محدود ميشود به مقالاتي كه ويژگي Reviewed Peer را دارا باشند.

مجلههاي Peer Reviewed منبعي هستند كه تنهاي داراي مقالاتي باشند كه بازنگري شده يا صلاحيت آنها توسط افراد متخصص تاييد شده باشد.

Date Publication*:* با اين گزينه ميتوان مقالاتي كه در تاريخ خاصي منتشر شده را جستجو كرد.

نكته: با انتخاب گزينه More Show ميتوان به محدود كنندههاي بيشتري در اين قسمت دست پيدا كنيد.

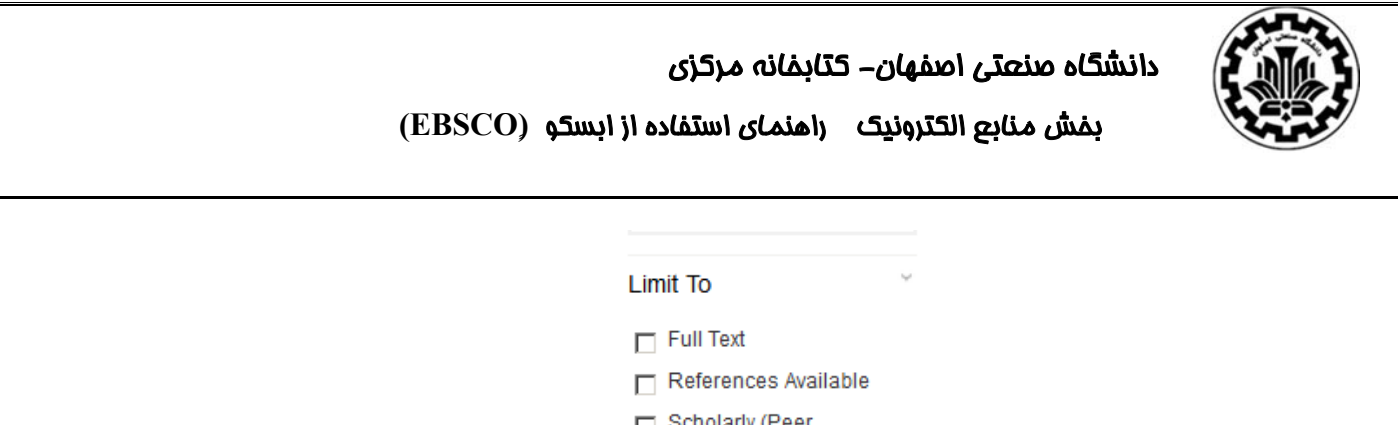

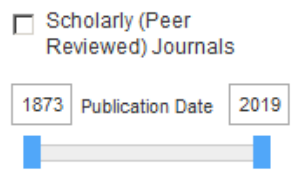

Show More

#### Source types

با استفاده از اين بخش ميتوانيد نتايج را به يك يا چند نوع خاص از منابع محدود كنيد. گزينههايي مانند Journals Academic، Magazines، Newspaper وProduct Reviews در اين فهرست ديده ميشود و شما مي توانيد به دلخواه خود نتايج بازيابي شده را به يك يا چند مورد محدود كنيد. پس از انتخاب موارد دلخواه، Update ميشود. شايان ذكر است، بسته به نوع پايگاه اطلاعاتي انواع خاصي از منابع در اين قسمت فهرست ميشود.

#### Subject Thesaurus Term

در اين قسمت تعدادي موضوع مرتبط با كليدواژههايي كه در هنگام جستجو وارد كردهايد به شما پيشنهاد ميشود. اين موضوعات بر اساس سرعنوانهاي موضوعي رشته انتخابي ميباشد و داراي ارتباطي مفهومي و منطقي با كليدواژههاي شماست. اين بخش به شما كمك مي كند نتايج را در صورت تمايل به يك ييا چند موضوع مرتبطتر با نياز خود محدود كنيد.. اگر گزينه Show More را كليك كنيد موضوعات بيشتري را خواهيد ديد.. پس از انتخاب موضوع يا موضوعات مورد نظر خود، Update ميشود.

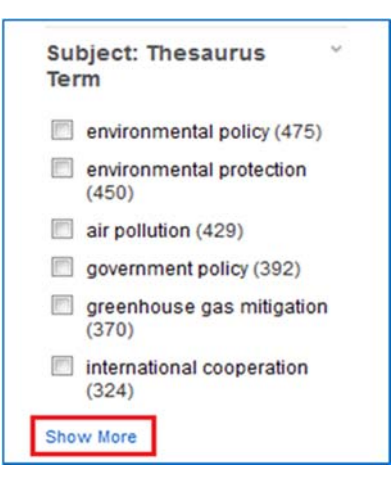

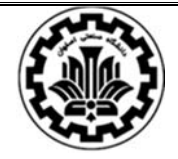

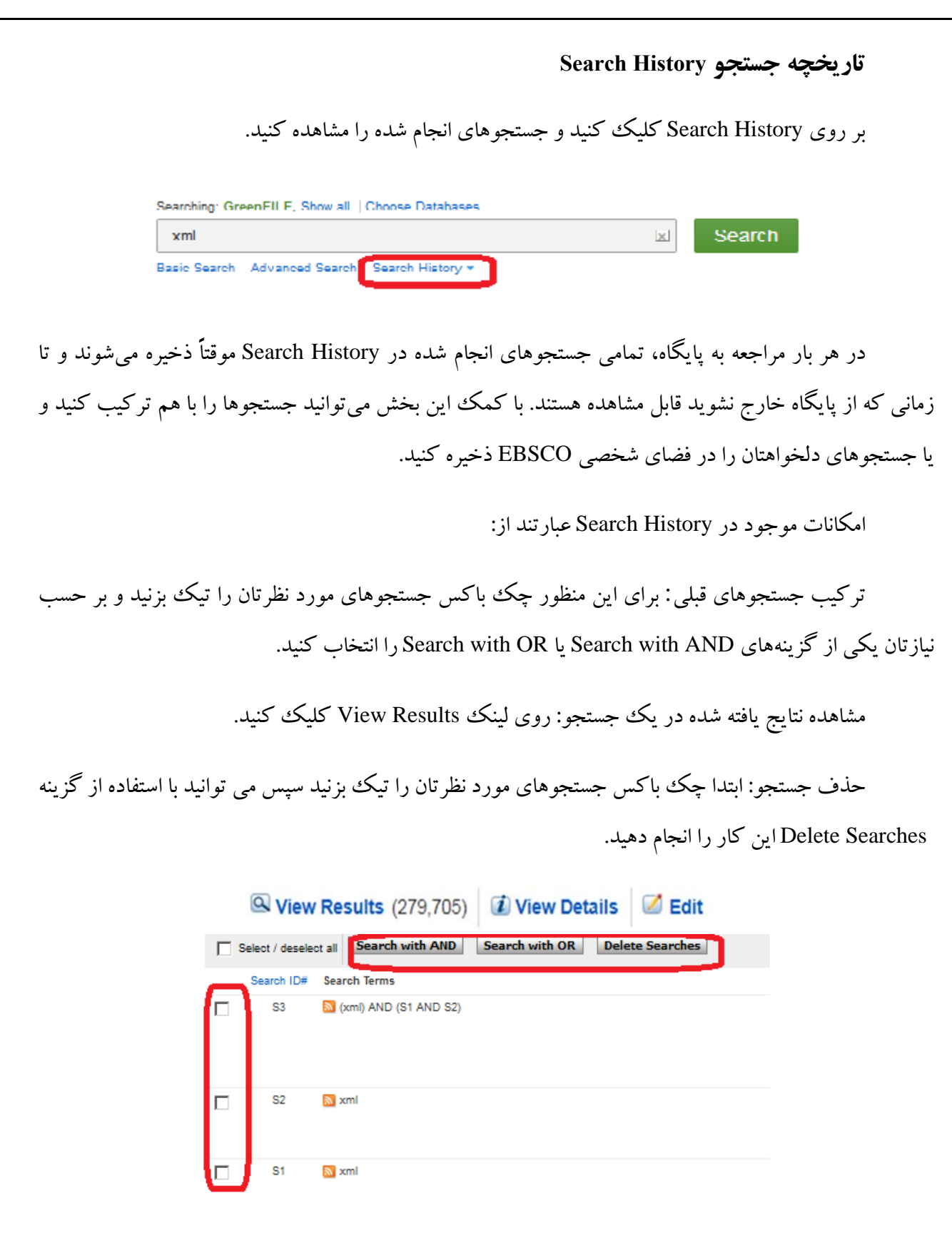

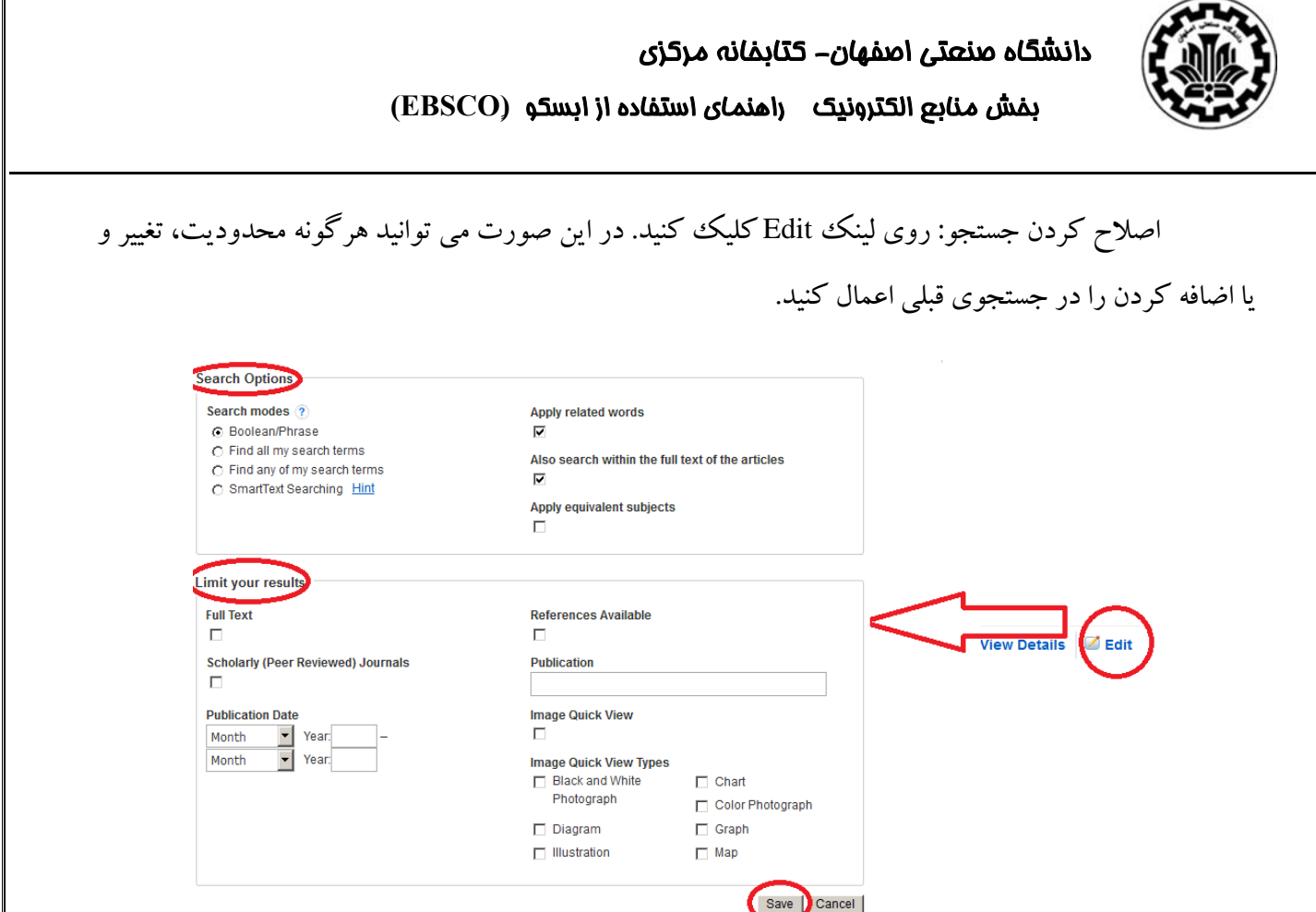

#### **تنظيم Alert و RSS براي جستجو:**

RSS چيست؟

يك سرويس آگاهي رساني اينترنتي براي توصيف اخبار و محتواي وب است. اين اصطلاح مخفف عبارت Really Simple Syndication است. اين سرويس براي توزيع اخبار و اطلاعات جديد از طريق يك ناشر آنلاين به كاربران وب بكار مي رود. يك كاربر با استفاده از مرورگر يا نرمافزار خاصي كه قابليت خواندن محتوى توزيع شده به اين شكل را داشته باشد، ميتواند آن مطالب را دريافت كند. كاربردهاي اصلي RSS عموماً شامل دو مورد است :

.1 نمايش تازهترين عناوين وبسايتها در يكديگر( اشتراك مطالب جديد)

.2دريافت جديدترين اخبار و اطلاعات از سايتهاي مورد علاقه، با استفاده از نرمافزارهاي ويژه.

**نحوه تنظيم RSS:** شما ميتوانيد براي تمام فاكتورهاي اطلاعاتي كه فيد RSS براي آنها قرار داده شده از اين سرويس استفاده كنيد. اين موارد معمولاً با علامت RSS Feed هشخص مي شوند.

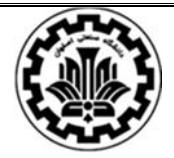

Alert چيست؟ كاربردي كاملاً مشابه با RSS دارد با اين تفاوت كه اخبار و اطلاعات جديد را به ايميل شما ارسال ميكند و براي خواندن آنها نياز به استفاده از نرمافزار خاصي نيست. استفاده از سرويس Alert **نيازمند ثبت نام در سايت و داشتن حساب كاربري شخصي است.** در ابسكو پنجره تنظيم RSS و Alert در هم ادغام شده است.روي E-mail Alert كليك كنيد. Barch Results: 1 - 20 of 279,705 Relevance > Page Options > share Add to folder:

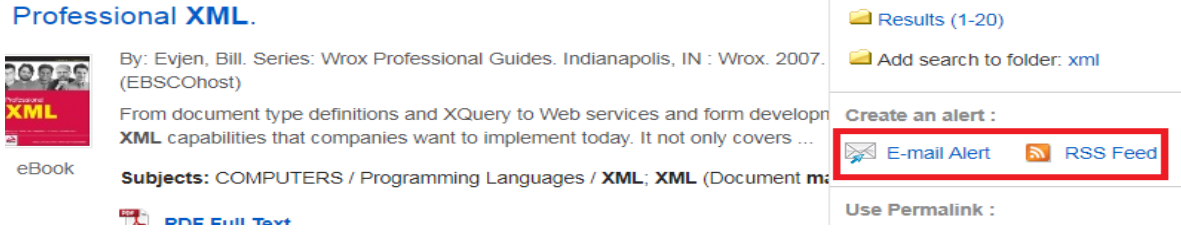

فهرست منابع و مآخذ:

1. Help of EBSCO. From:

http://support.ebsco.com/help/?int=ehost&lang=en&feature\_id=&TOC\_ID=Always&SI=0&BU= 0&GU=1&PS=0&ver=&dbs=

.2 راهنماي استفاده از EBSCO. نسيم ايمان